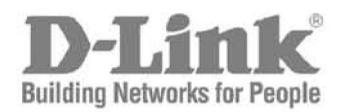

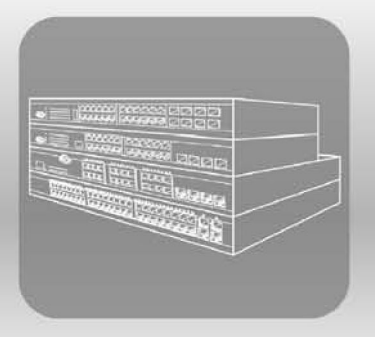

# **Hardware Installation Guide**

Product Model: DWS-3160 Series **Gigabit Ethernet Unified Switch** Release 1.01

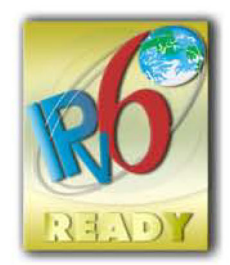

Information in this document is subject to change without notice. Reproduction of this document in any manner whatsoever, without the written permission of the D-Link Corporation, is strictly forbidden.

Trademarks used in this text: D-Link and the D-Link logo are trademarks of the D-Link Corporation; Microsoft and Windows are registered trademarks of the Microsoft Corporation.

Other trademarks and trade names may be used in this document to refer to either as the entities claiming the marks and the names or their products. D-Link Corporation disclaims any proprietary interest in trademarks and trade names other than its own.

© 2011 D-Link Corporation. All rights reserved. November, 2011. P/N 651WS3160005G

#### **FCC Warning**

This equipment has been tested and found to comply with the limits for a Class A digital device, pursuant to Part 15 of the FCC Rules. These limits are designed to provide reasonable protection against harmful interference when the equipment is operating in a commercial environment. This equipment generates, uses, and can radiate radio frequency energy and, if not installed and used in accordance with this manual, may cause harmful interference to radio communications. Operation of this equipment in a residential area is likely to cause harmful interference in which case the user will be required to correct the interference at his expense.

#### **CE Mark Warning**

This equipment is compliant with Class A of CISPR 32. In a residential environment this equipment may cause radio interference.

#### **VCCI Warning**

この装置は、クラス A 情報技術装置です。この装置を家庭環境で使用すると電波妨害を引き起こすことがあります。 この場合には使用者が適切な対策を講ずるよう要求されることがあります。 VCCI-A

# **Table of Contents**

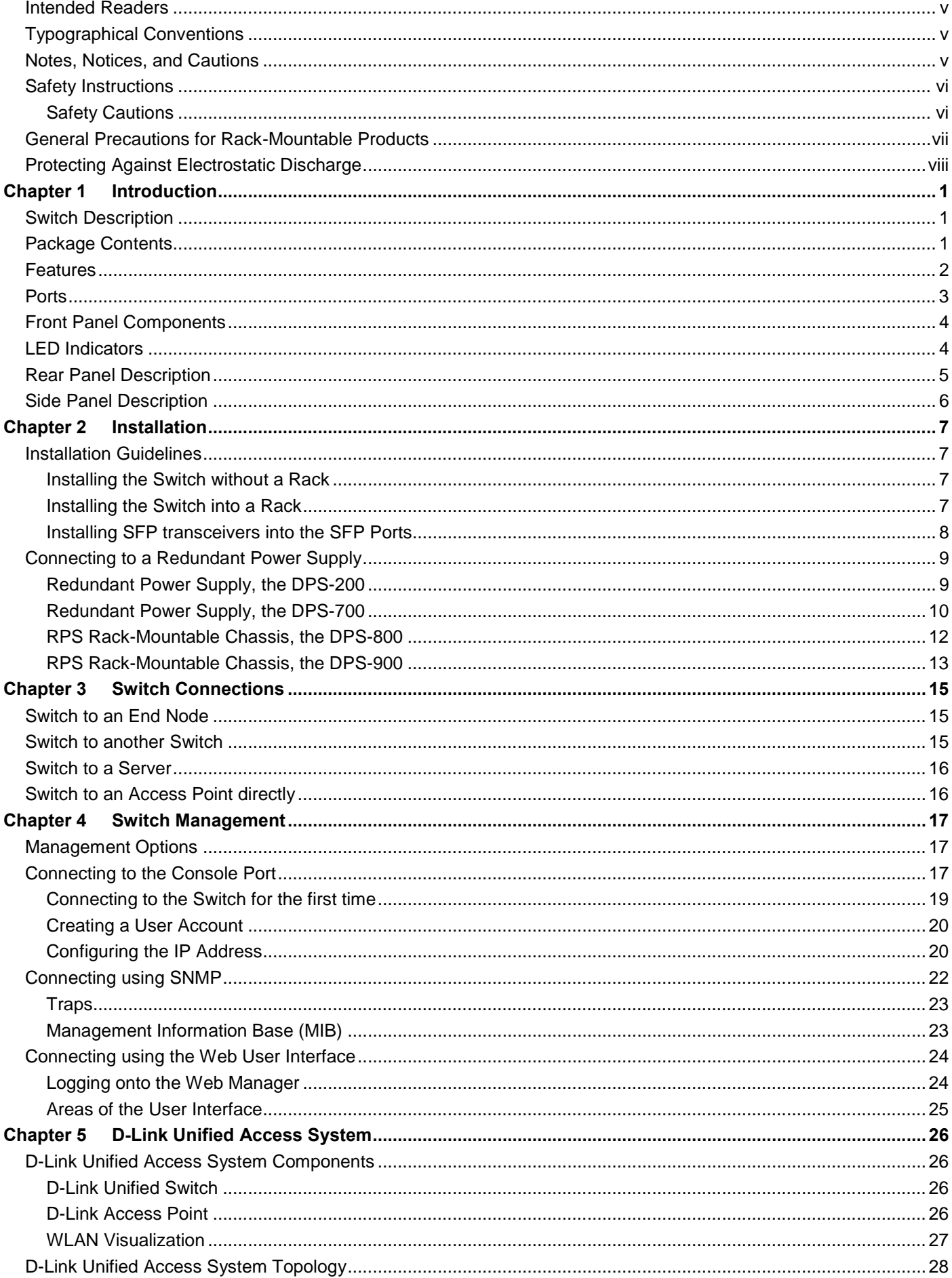

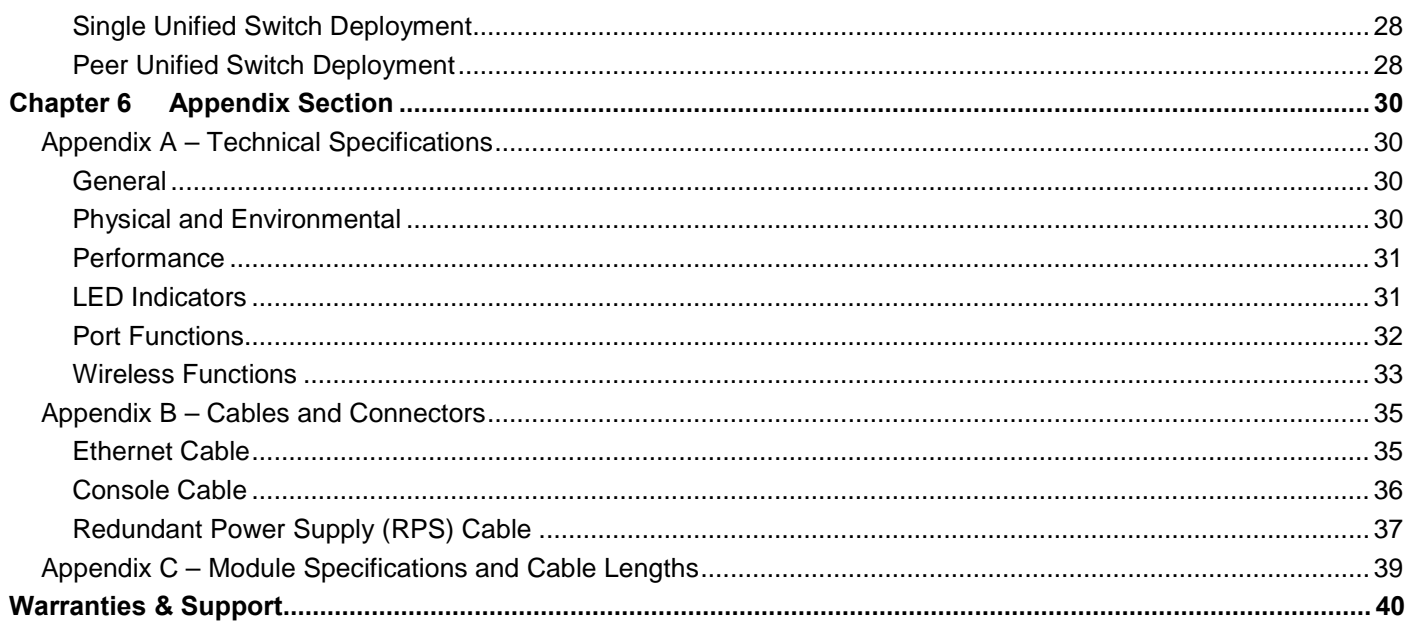

## <span id="page-4-0"></span>Intended Readers

*Intended Readers Typographical Conventions Notes, Notices, and Cautions Safety Instructions General Precautions for Rack-Mountable Products Protecting Against Electrostatic Discharge*

The *DWS-3160 Series Hardware Installation Guide* contains detailed information about the hardware specifications of a Switch in this series. It also contains brief information on how to configure and manage a Switch in this series. This manual is intended for advanced level users that are familiar with network management concepts and terminology. For all practical reasons all the Switches in this series will simply be referred to as the **Switch** throughout this manual. All example screenshots are taken from the **DWS-3160-24PC** Switch.

## <span id="page-4-1"></span>Typographical Conventions

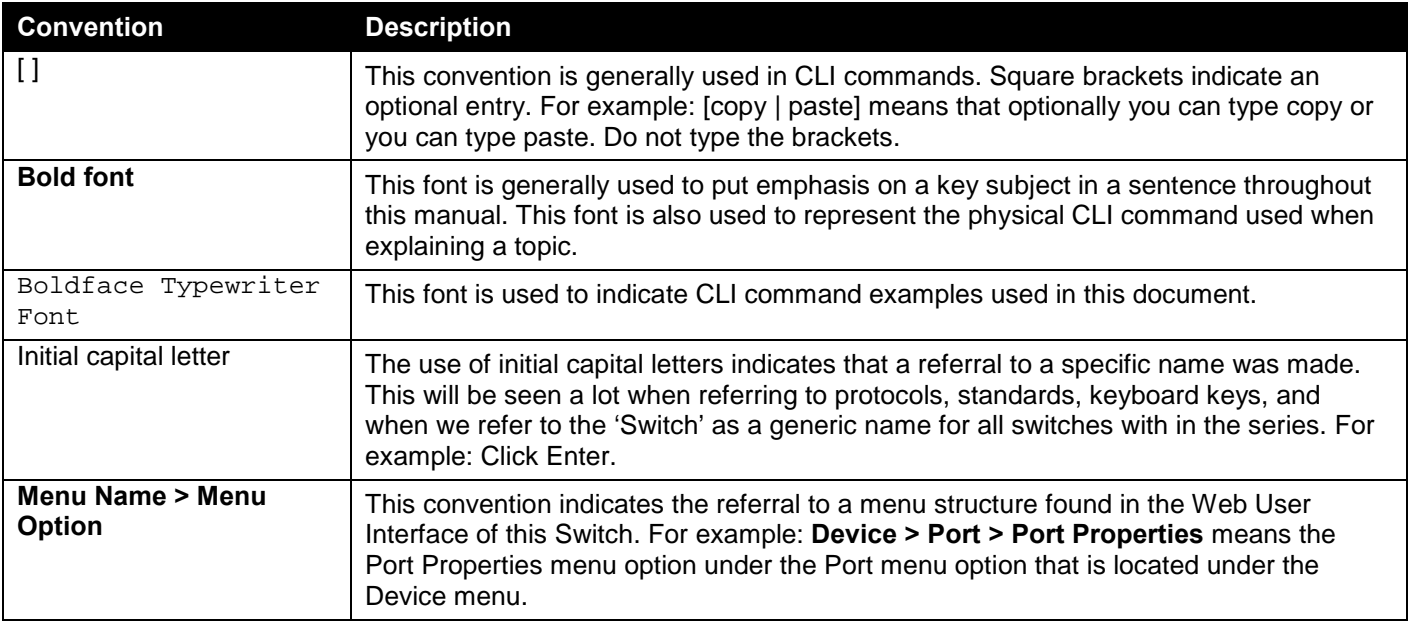

### <span id="page-4-2"></span>Notes, Notices, and Cautions

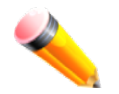

A **NOTE** indicates that the reader must pay attention to this information in order to make better use of the device.

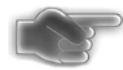

A **NOTICE** indicates that the reader must observe the result when a certain action was taken.

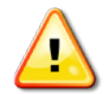

A **CAUTION** indicates that the reader must pay serious attention to this information as negligence will probably result in potential property damage, personal injury, or even death.

## <span id="page-5-0"></span>Safety Instructions

Please pay careful attention to the following safety guidelines to ensure your own personal safety and to help protect your system from potential damage.

### <span id="page-5-1"></span>Safety Cautions

To greatly reduce the risk of physical injury, electrical shock, fire, and damage to equipment, observe the following precautions.

Observe and follow service markings.

- Do not attempt to service any product, except when it is explained in the system's documentation.
- Opening or removing covers that are marked with this  $($  $\sqrt{2}$ ) symbol may expose the user to electrical shock.
- Only a trained service technician should service components inside these compartments.

If any of the following conditions occur, unplug the product from the electrical outlet immediately and replace the part or contact your trained service provider:

- Damage to the power cable, extension cable, or plug.
- An object has fallen into the product.
- The product has been exposed to water.
- The product has been dropped or damaged.
- The product does not operate correctly when the operating instructions are correctly followed.

General safety cautions:

- Keep the system away from radiators and heat sources. Also, do not block cooling vents.
- Do not spill food or liquids on system components, and never operate the product in a wet environment. If the system gets wet contact your trained service provider.
- Do not push any objects into the openings of the system. Doing so can cause fire or electric shock by shorting out interior components.
- Only use this product with approved equipment.
- Allow the product to cool before removing the cover or touching internal components.
- Operate the product only from the type of external power source indicated on the electrical ratings label. If unsure of the type of power source required, consult your service provider or local power company.
- Be sure that attached devices are electrically rated to operate with the power available in your location.
- Use only approved power cable(s). If you have not been provided with a power cable for your system or for any AC-powered option intended for your system, purchase a power cable that is approved for use in your country. The power cable must be rated for the product and for the voltage and current marked on the product's electrical ratings label. The voltage and current rating of the cable should be greater than the ratings marked on the product.
- To help prevent electric shock, plug the system and peripheral power cables into properly grounded electrical outlets. These cables are equipped with three-prong plugs to help ensure proper grounding. Do not use adapter plugs or remove the grounding prong from a cable. If using an extension cable is necessary, use a 3 wire cable with properly grounded plugs.
- Observe the extension cable and power strip ratings. Make sure that the total ampere rating of all products plugged into the extension cable or power strip does not exceed 80 percent of the ampere ratings limit for the extension cable or power strip.
- To help protect the system from sudden, transient increases and decreases in electrical power, use a surge suppressor, line conditioner, or uninterruptible power supply (UPS).
- Position system cables and power cables carefully. Route cables so that they cannot be stepped on or tripped over. Be sure that nothing rests on any cables.

• Do not modify power cables or plugs. Consult a licensed electrician or your power company for site modifications. Always follow your local or national wiring rules.

When connecting or disconnecting power to and from hot-pluggable power supplies, observe the following guidelines:

- Install the power supply before connecting the power cable to the power supply.
- Unplug the power cable before removing the power supply.
- If the system has multiple sources of power, disconnect power from the system by unplugging all power cables from the power supplies.
- Move products with care and ensure that all casters and stabilizers are firmly connected to the system. Avoid sudden stops and uneven surfaces.

To help avoid damage to the system, be sure that the voltage selection switch, on the power supply, is set to match the power available at the switch's location:

- 115V/60Hz is used mostly in North and South America as well as Far Eastern countries like as South Korea and Taiwan
- 100V/50Hz is used mostly in Eastern Japan and 100V/60Hz in Western Japan
- 230V/50Hz is used mostly in Europe, the Middle East, Africa and the Far East

### <span id="page-6-0"></span>General Precautions for Rack-Mountable Products

Please pay careful attention to the following precautions concerning rack stability and safety. Systems are considered to be components in a rack. Thus, a component refers to any system, as well as to various peripherals or supporting hardware.

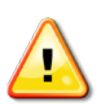

**CAUTION:** Installing systems in a rack without the front and side stabilizers installed could cause the rack to tip over, potentially resulting in serious injury. After installing system/components in a rack, never pull more than one component out of the rack on its slide assemblies at one time. The weight of more than one extended component could cause the rack to tip over and may result in serious injury.

- Before working on the rack, make sure that the stabilizers are secured to the rack, extended to the floor, and that the full weight of the rack rests on the floor. Install front and side stabilizers on a single rack or front stabilizers for joined multiple racks before working on the rack.
- Always load the rack from the bottom up, and load the heaviest item in the rack first.
- Make sure that the rack is level and stable before extending a component from the rack.
- Use caution when pressing the component rail release latches and sliding a component into or out of a rack; the slide rails can pinch your fingers.
- After a component is inserted into the rack, carefully extend the rail into a locking position, and then slide the component into the rack.
- Do not overload the AC supply branch circuit that provides power to the rack. The total rack load should not exceed 80 percent of the branch circuit rating.
- Ensure that proper airflow is provided to components in the rack.
- Do not step on or stand on any component when servicing other components in a rack.

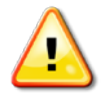

**CAUTION:** Never defeat the ground conductor or operate the equipment in the absence of a suitably installed ground conductor. Contact the appropriate electrical inspection authority or an electrician if uncertain that suitable grounding is available.

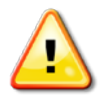

**CAUTION:** The system chassis must be positively grounded to the rack cabinet frame. Do not attempt to connect power to the system until grounding cables are connected. Completed power and safety ground wiring must be inspected by a qualified electrical inspector. An energy hazard will exist if the safety ground cable is omitted or disconnected.

## <span id="page-7-0"></span>Protecting Against Electrostatic Discharge

Static electricity can harm delicate components inside the system. To prevent static damage, discharge static electricity from your body before touching any of the electronic components, such as the microprocessor. This can be done by periodically touching an unpainted metal surface on the chassis.

The following steps can also be taken prevent damage from electrostatic discharge (ESD):

- 1. When unpacking a static-sensitive component from its shipping carton, do not remove the component from the antistatic packing material until ready to install the component in the system. Just before unwrapping the antistatic packaging, be sure to discharge static electricity from your body.
- 2. When transporting a sensitive component, first place it in an antistatic container or packaging.
- 3. Handle all sensitive components in a static-safe area. If possible, use antistatic floor pads, workbench pads and an antistatic grounding strap.

# <span id="page-8-0"></span>Chapter 1 Introduction

*Switch Description Package Contents Features Ports Front Panel Components LED Indicators Rear Panel Description Side Panel Description*

# <span id="page-8-1"></span>Switch Description

The **DWS-3160 Series Gigabit Ethernet Unified Switch** is specifically tailored for a small and remote office environment and fulfills the growing demand of wireless unified switches in this segment. This series provides a performance optimized, cost effective solution for small and remote offices as well as small to medium sized enterprise wireless network deployments.

With the default **D-Link License Management Service (DLMS)** agreement, this Switch can manage up to 12 unified Access Points. After an optional upgrade of the license agreement, purchased from D-Link, this Switch can manage up to 48 unified Access Points per unified Switch. The **most powerful feature** of this Switch is that up to 4 Switches can form a cluster to manage up to 192 unified Access Points centrally with a single IP address.

This cost effective Gigabit Switch provides an affordable solution for Administrators to upgrade their networks to high speed Gigabit connections. The advanced **Access Control Lists (ACLs)** and **User Authentication** functions on the Switch extends network security coverage from the Core part of the network to the Edge parts. A unique **D-Link Safeguard Engine** protects this Switch from outside networking threats and thereby increasing overall reliability, serviceability, and availability.

The Switch is equipped with **Copper ports** (10/100/1000Mbps) and **SFP ports** (10/1000Mbps) that can be used to attach various networking devices to the network like Computers, Notebooks, Print Servers, Network Attached Storage devices, IP Cameras, VoIP PBX devices, and other Switches. The Small Form Factor Portable (SFP) combo ports can be used together with fiber-optical transceivers in order to connect various other networking devices, using a fiber-optic connection, to the network at Gigabit Ethernet speeds over great distances.

All the copper ports the **DWS-3160-24PC** Switch also offers Power over Ethernet (PoE) for a variety of uses. On the DWS-3160-24PC Switch, each Gigabit port supports the standards IEEE 802.3af and IEEE 802.3at **Power over Ethernet** that allows PoE devices like Access Points (supporting the standard IEEE 802.11n), VoIP phones and IP Cameras to connect to the Switch and receive power from it at the same time. This provides ease of installation and placement, as well as lesser power points needed for the devices connected to the Switch.

## <span id="page-8-2"></span>Package Contents

Open the shipping carton of the Switch and carefully unpack its contents. The carton should contain the following items:

- One DWS-3160 Series Switch.
- One Quick Installation Guide.
- One AC power cord.
- One RJ-45 to RS-232 console cable.
- One rack mounting kit (two brackets and screws).
- Four rubber feet with adhesive backing.
- One CD containing the Web UI Reference Guide, CLI Reference Guide, and D-View module.

If any item is missing or damaged, please contact your local D-Link reseller for replacement.

## <span id="page-9-0"></span>Features

This Switch series is action packed with an abundance of networking features that span inside and outside of the traditional Layer 2 framework making it truly a Layer 2+ Switch. The list below highlights the significant protocols and features supported by this Switch.

Local Area Networking (LAN) features that can be found on this Switch series are:

- Virtual Stacking otherwise known as Clustering. A 16K MAC Address Table.
- Flow Control with Head-Of-Line blocking prevention. Jumbo Frame of up to 13Kb.
- Internet Group Management Protocol (IGMP) Snooping Versions 1, 2, and 3.
- Multicast Listener Discovery (MLD) Snooping Version 1 and 2.
- 
- 
- Link Layer Discovery Protocol (LLDP). • Network Load Balancing (NLB).
- 
- Virtual LAN (VLAN) using the IEEE 802.1Q protocol. VLAN Grouping.
- 
- 
- 
- 
- Class of Service (CoS). Bandwidth Control.
- 
- CPU Interface Filtering (Software ACL). Secure Shell (SSH).
- Secure Sockets Layer (SSL). Port Security.
- Storm Control (Unicast/Broadcast/Multicast). Traffic Segmentation
- 
- 
- NetBIOS/NetBEUI Filtering.  **DoS Prevention.**
- 
- **IEEE 802.1X Network Access Control.** Captive Portal.
- MAC-based Access Control (MAC). Compound Authentication.
- Microsoft<sup>®</sup> Network Access Protection (NAP). RADIUS Accounting and Authentication.
- User Account Privileges.  **Trusted Hosts.** Trusted Hosts.
- Authentication Database Failover Enhancement. Command Logging.
- 
- 
- 
- **RMON Version 1 and 2. sFLOW.**
- 
- 
- 
- Simple Mail Transfer Protocol (SMTP). SD Card Management.
- 
- 
- 
- D-Link License Management System (DLMS). TACACS+ Authentication
- 
- 
- Internet Group Management Protocol (IGMP) Authentication.
- Spanning Tree Protocols like 802.1D STP, 802.1w RSTP, and 802.1s MSTP.
- BPDU Attack Protection. D-Link Loopback Detection Version 4.0.3
- Link Aggregation (IEEE 802.3ad). **•** Port Mirroring that includes RSPAN.
	-
- Layer 2 Protocol Tunneling (L2PT). **•** PPPOE Circuit-ID Tag Insertion.
	-
- Voice VLAN and Guest VLAN. Port-based, MAC-based, and Protocol-based VLAN.
- Asymmetric VLAN and ISM VLAN. VLAN Trunking and Private VLAN.
- Static Routing.  **Static Routing.** Virtual Router Redundancy Protocol (VRRP).
- Quality Of Service (QoS)  **Cueue Handling (Strict and Weighted Round Robin).** 
	-
- Layer 3, Control Packet Filtering. Cases Control Lists (ACLs), Ingress and Egress ACLs.
	-
	-
	-
- D-Link Safeguard Engine. DHCP Server Screening.
- ARP Spoofing Prevention.  **Filter Database (FDB) Security. Filter Database (FDB) Security.** 
	-
- **Proxy ARP. Access Authentication Control. Access Authentication Control.** 
	-
	-
	-
	-
	-
- Web-based GUI Management. Command Line Interface (CLI) Management.
- Telnet Server/Client and TFTP Client. Simple Network Management Protocol (SNMP).
- SNMP Traps. Trap/Alarm/Log Severity Control.
	-
- **DHCP Auto-configuration, Client and Relay.** Multiple Image and Configuration support.
- CPU Monitoring. Password Encryption and Recovery.
- IPv6 Neighbor Discovery (ND). Internet Control Message Protocol (ICMP).
	-
- Cable Diagnostics. Ethernet Link OAM (IEEE 802.3ah).
- Power Saving. Time-based Power-over-Ethernet (PoE).
- Wi-Fi Multimedia Power Save (WMM-PS). Intelligent Green Network (D-Link Green 3.0).
	-

• Management Information Base (MIBs) for MIBII, Bridge MIB, SNMPv2 MIB, RMON MIB, RMONv2 MIB, Ether-like MIB, 802.1p MIB, IF MIB, RADIUS Authentication Client MIB, RADIUS Accounting Client MIB, Ping and Traceroute MIB, Private MIB, IPv6 MIB, IP MIB, TCP MIB, Zone Defense MIB, UDP, ICMP, ARP, Entity MIB, and TCP/IP-based Internet.

Wireless Local Area Networking (WLAN) features that can be found on this Switch series are:

- Switch and Access Point Discovery. Fast Roaming.
- 
- 
- 
- 
- 
- Automatic AP transmit output power adjustment. RF Self-healing around Failed AP.
- 
- 
- AP, Client and Ad-hoc Client monitoring. <br>
 AP Authentication.
- Centralized RF/Security policy management. Visualized AP Management Tool.
- Unified AP Support (DWL-8600AP, DWL-3600AP and DWL-6600AP).
- 
- Wireless Security Modes like WEP, WPA, and WPA2. IEEE 802.1X EAP types like EAP-MD5, EAP-TLS,
- Wireless Intrusion Detection System (WIDS). Rogue AP Detection.
- **Progue AP Mitigation.** Captive Portal.
- Station Isolation.

## <span id="page-10-0"></span>Ports

In the DWS-3160 Series there are 2 Switches. They are:

- The **DWS-3160-24TC** that includes 20 Copper ports (10/100/1000BASE-T) and 4 Combo Copper/SFP ports (1000BASE-T/SFP), Layer 2+, Unified Switch.
- The **DWS-3160-24PC** that includes 20 Copper PoE ports (10/100/1000BASE-T) and 4 Combo Copper/SFP PoE ports (1000BASE-T/SFP), Layer 2+, Unified Switch.

All the Switches, in the Series, are equipped with:

- One RJ-45 Console port (used to connect to the Command Line Interface (CLI) of the Switch). This port uses a special console cable (included with the packing) with a DB9 interface to connect the Switch to a PC.
- One Redundant Power Supply (RPS) outlet for optional external RPS.

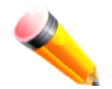

**NOTE:** For customers interested in D-View, D-Link Corporation's proprietary SNMP management software, go to<http://dview.dlink.com.tw/>and download the software and manual.

- 
- Intra-Switch Roaming Inter-Switch Roaming
- Layer 2 and Layer 3 Roaming. Tunnel Protocols like D-Link Wireless AP Protocol (DWAPP) and CAPWAP-like protocol.
- MSS Reduction. Tunnel (L3 Tunneling) and non-Tunnel (VLAN Forwarding) modes.
- AP to AP Tunneling.  $\bullet$  Multiple ESSIDs per Access Point.
- **Multiple SSIDs per Switch.** Automatic AP RF channel adjustment.
	-
- Load Balancing. Case of AP Software version Auto-detection and Central Firmware dispatch.
- AP Auto-discovery. The contract of the set of the Remote AP rebooting.
	-
	-
	- Wireless Multimedia (WMM).
- SVP (Spectralink Voice Protocol). Wireless Standards like IEEE 802.11a, 802.11b, 802.11g, 802.11d, 802.11h, 802.11n.
	- EAP-TTLS, EAP-FAST, EAP-SIM, PEAP-GTC, PEAP-TLS, and PEAP-MS-CHAPv2.
	-
	-

### <span id="page-11-0"></span>Front Panel Components

The Front panel of the Switch consists of a Console port, LED indicators, Copper (10/100/1000Mbps) ports, SFP (10/1000Mbps) ports and an SD Card slot.

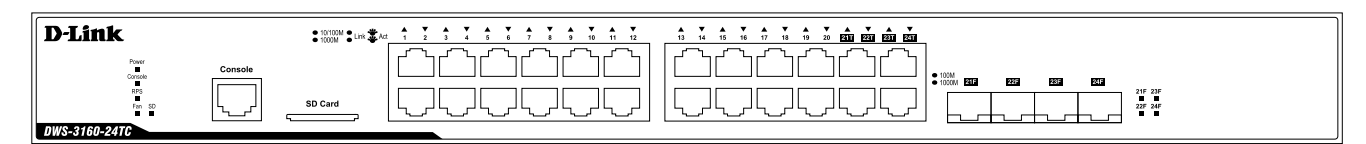

**Figure 1- 1. Front panel view of the DWS-3160-24TC**

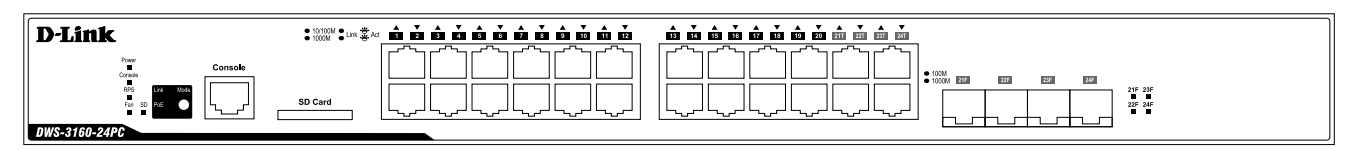

**Figure 1- 2. Front panel view of the DWS-3160-24PC** 

A separate table below describes LED indicators in more detail.

### <span id="page-11-1"></span>LED Indicators

On the Switch's front panel we'll find the following LED indicators: **Power**, **Console**, **RPS**, **Fan**, and **SD**. For each Copper/SFP port, also found on the front panel, there is a **Link/Act** light. The DWS-3160-24PC Switch is also equipped with an additional **PoE** light, to indicate whether the ports are running in the Power-over-Ethernet mode or not.

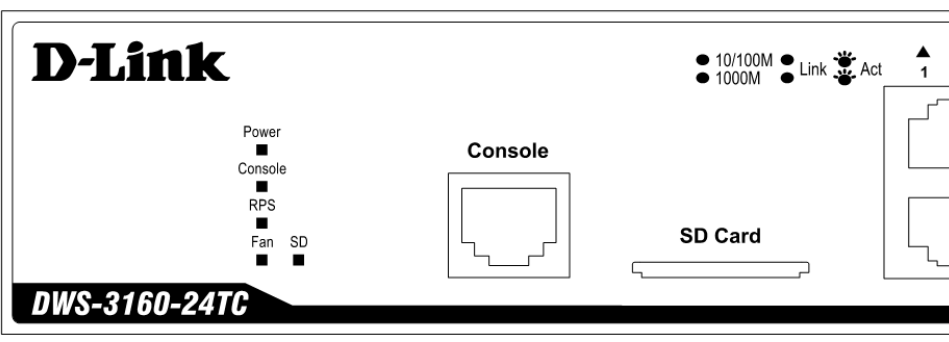

**Figure 1- 3. LED indicators for the DWS-3160-24TC**

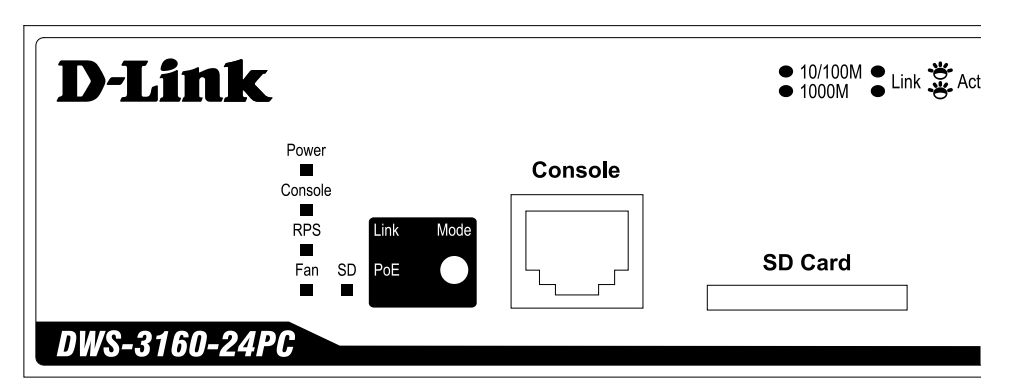

**Figure 1- 4. LED indicators for the DWS-3160-24PC**

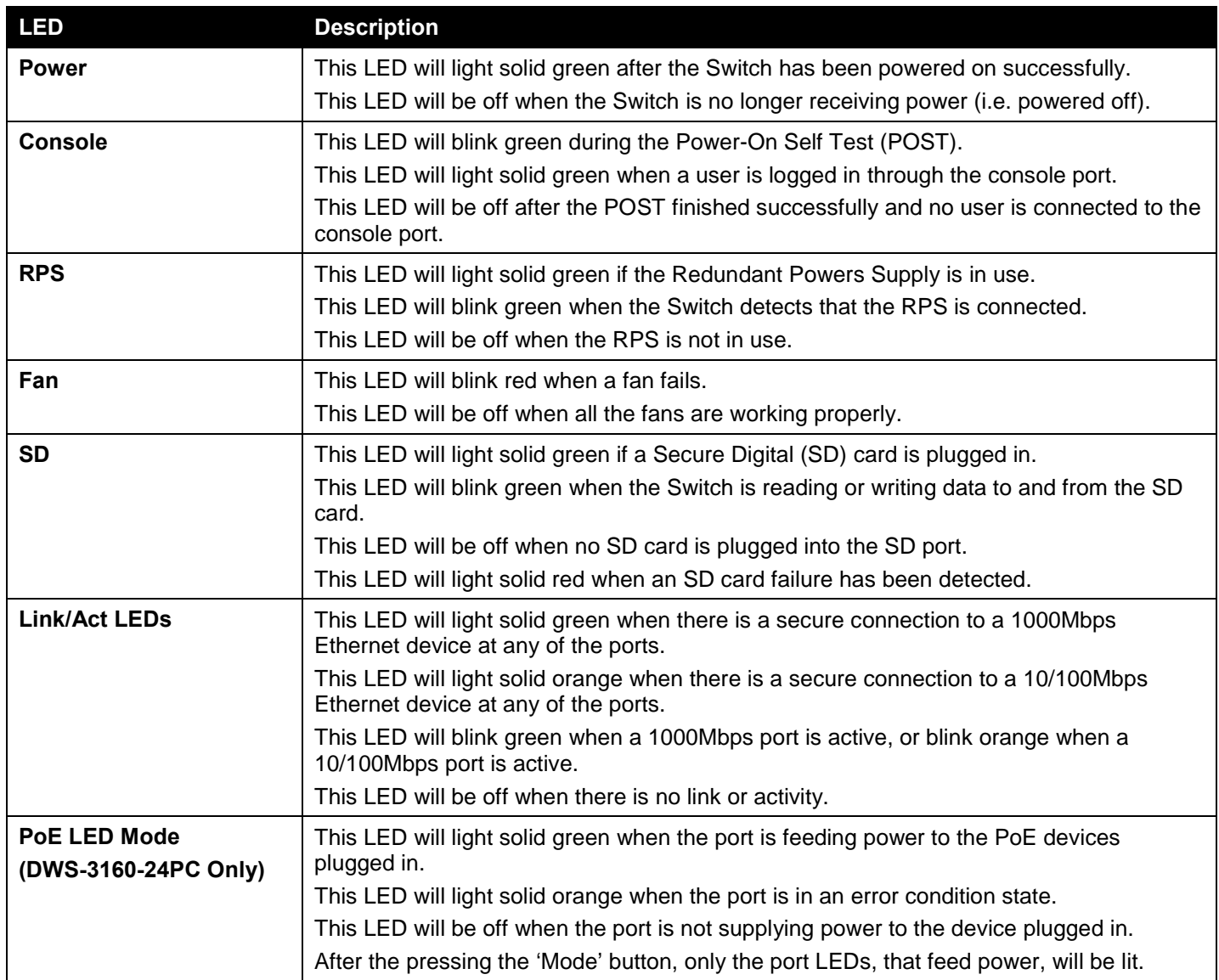

## <span id="page-12-0"></span>Rear Panel Description

The Rear panel of the Switch consists of a power connector and an outlet for an external redundant power supply.

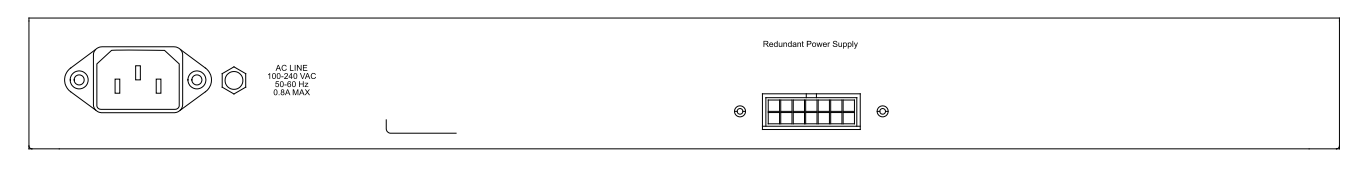

**Figure 1- 5. Rear panel view of the DWS-3160-24TC**

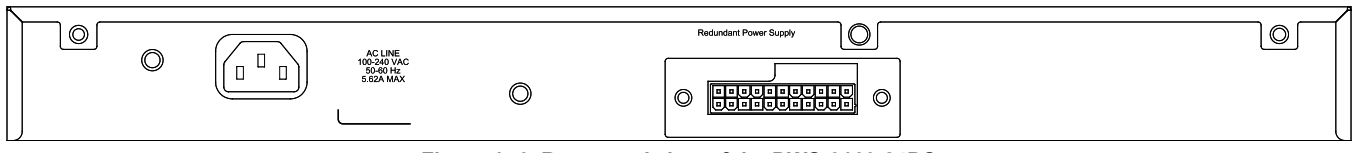

**Figure 1- 6. Rear panel view of the DWS-3160-24PC**

Connect the one end of the power cord supplied to the power connector and the other end into a properly grounded electrical outlet. The Switch will automatically adjust the power setting to adapt to any voltage supply in the range from 100~240VAC at 50~60Hz.

In addition, an optional external Redundant Power Supply (**DPS-200** for the **DWS-3124-24TC** and **DPS-700** for the **DWS-3124-24PC**) can be plugged into the connector displayed above. When the internal power fails, this optional external RPS will take over all the power immediately and automatically.

In the event that a power failure might occur in the environment and no UPS is used, as a precaution, unplug the power cord from the Switch. After the return of power, you can plug the power cord back into the Switch's power connector.

## <span id="page-13-0"></span>Side Panel Description

The Side panel of the Switch consists out of heat and fan vents that are used to dissipate heat. Do not block these openings. Leave at least 4 inches of space at the rear and sides of the Switch for proper ventilation. Be reminded that without proper heat dissipation and air circulation, system components might overheat, which could lead to system failure or even severely damage components.

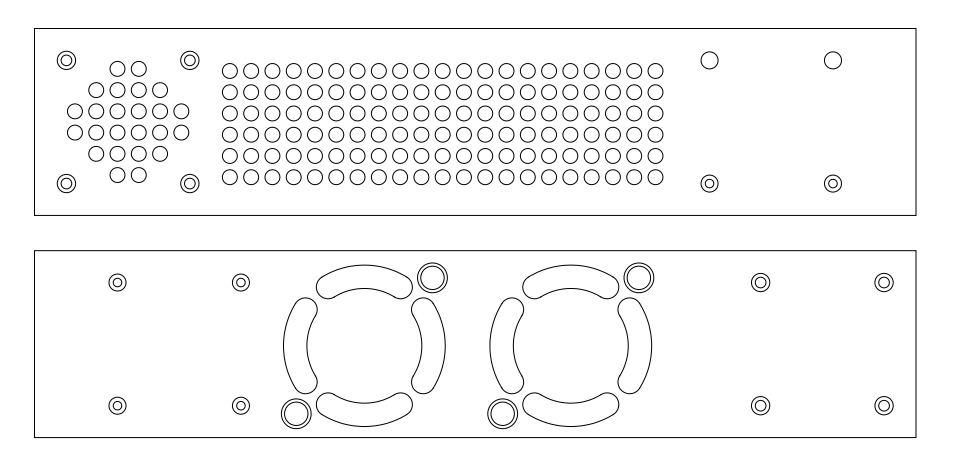

**Figure 1- 7. Side panels of the DWS-3160-24TC**

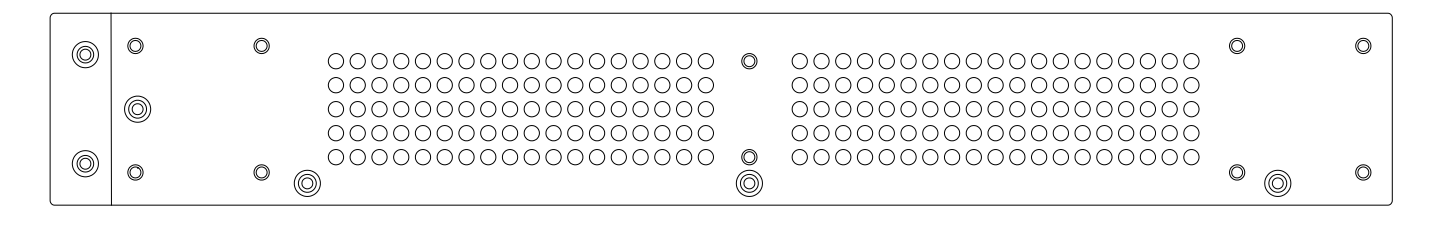

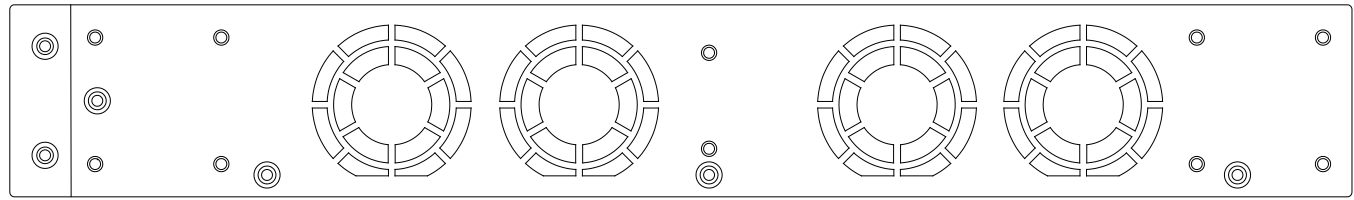

**Figure 1- 8. Side panels of the DWS-3160-24PC**

# <span id="page-14-0"></span>Chapter 2 Installation

*Installation Guidelines Connecting to a Redundant Power Supply*

## <span id="page-14-1"></span>Installation Guidelines

This section will discuss the hardware installation guidelines that the user must follow in order to properly and safely install this Switch into the appropriate environment.

- Visually inspect the power cord and see that it is fully secured to both the power connector, on the Switch, and the electrical outlet, that supplies power.
- Install the Switch in a fairly cool and dry place within the acceptable temperature and humidity operating ranges.
- Install the Switch in a site free from strong electromagnetic field generators such as motors, vibration, dust, and direct exposure to sunlight.

### <span id="page-14-2"></span>Installing the Switch without a Rack

This section is used to guide the user through installing the Switch in an area other than a switch rack. Attach the rubber feet included to the bottom of the Switch. Take note that there should be marked blocks on the bottom of the Switch to indicate where to attach the rubber feet. These marking are usually found at each bottom corner of the device. The rubber feet cushion the Switch, protecting the casing from scratches and preventing it from scratching other surfaces.

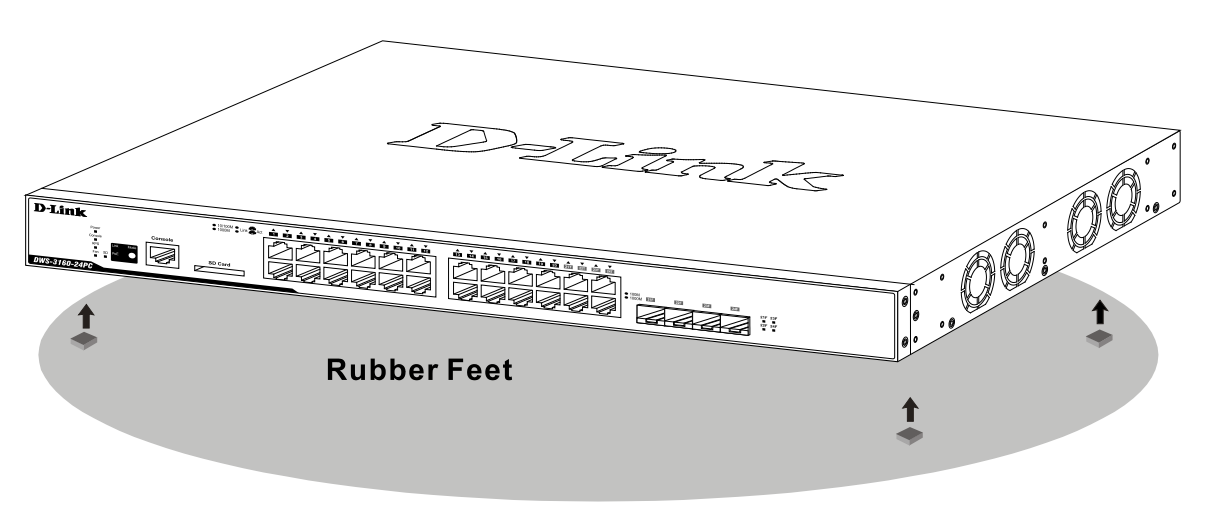

**Figure 2- 1. Prepare the Switch for installation on a desktop or shelf**

Install the Switch on a sturdy, level surface that can support the weight of the Switch (see the Appendix section for the weight specifications of each Switch). Do not place any heavy objects on the Switch. The power outlet should be within 1.82 meters (6 feet) of the Switch.

Make sure that there is proper heat dissipation from and adequate ventilation around the Switch. Leave at least 10 cm (4 inches) of space at the front and rear of the Switch for ventilation.

### <span id="page-14-3"></span>Installing the Switch into a Rack

This section is used to guide the user through installing the Switch into a switch rack. The Switch can be mounted in a standard 19"(1U) rack using the provided mounting brackets. Use the following diagram as a guide.

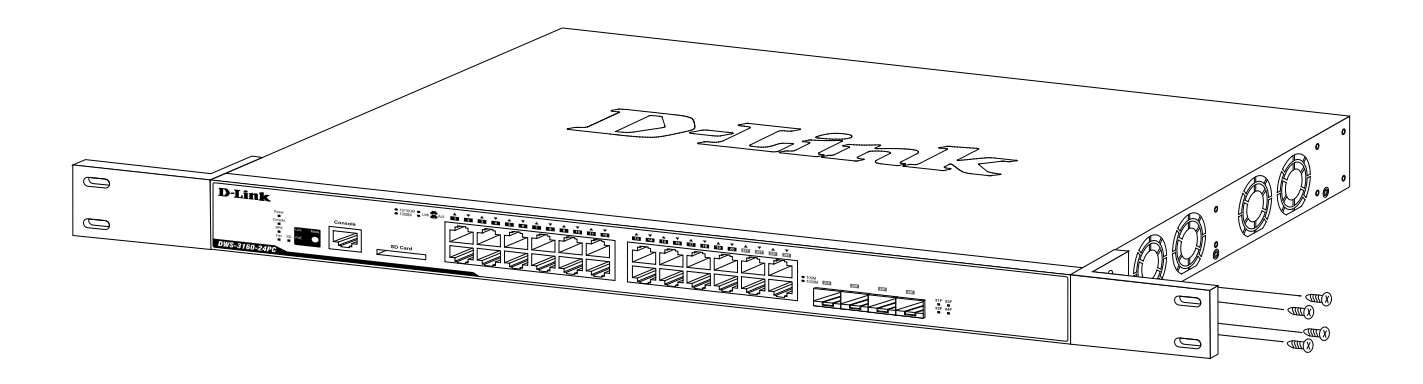

**Figure 2- 2. Fasten mounting brackets on the Switch**

Fasten the mounting brackets supplied to the sides of the Switch using the screws provided. With the brackets attached securely, the Switch can be mounted in a standard rack, as shown below.

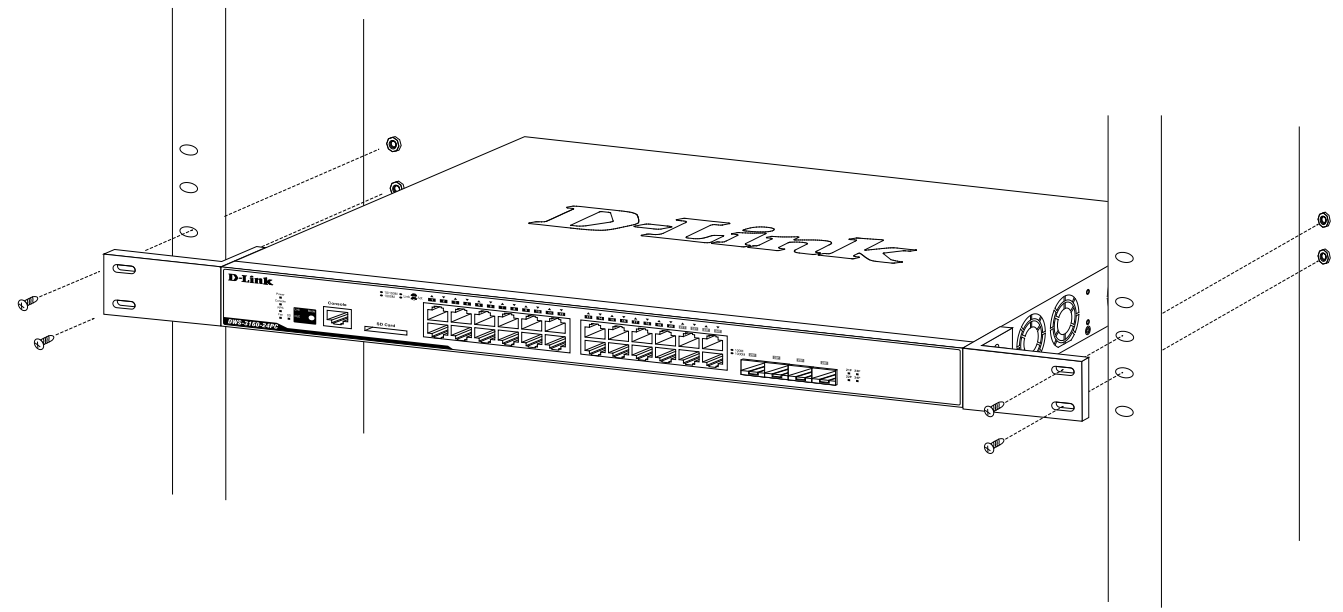

**Figure 2- 3. Installing the Switch in a rack**

Make sure that there is adequate space around the Switch to allow for proper air flow, ventilation, and cooling.

### <span id="page-15-0"></span>Installing SFP transceivers into the SFP Ports

The Switch is equipped with small form-factor pluggable (SFP) ports (otherwise known as Mini-GBIC ports) that can be used to connect various other networking devices to this Switch that do not support the standard copper wiring connection. These ports are generally used to connect this Switch to networking devices that can only be accessed via an optical fiber connection and is normally used for a connection that spans greater distances. The maximum distance that the copper wiring connection can reach is 100 meters. Fiber optic connections can span over several kilometers.

The figure below illustrates how to properly insert SFP transceivers into the Switch's SFP ports.

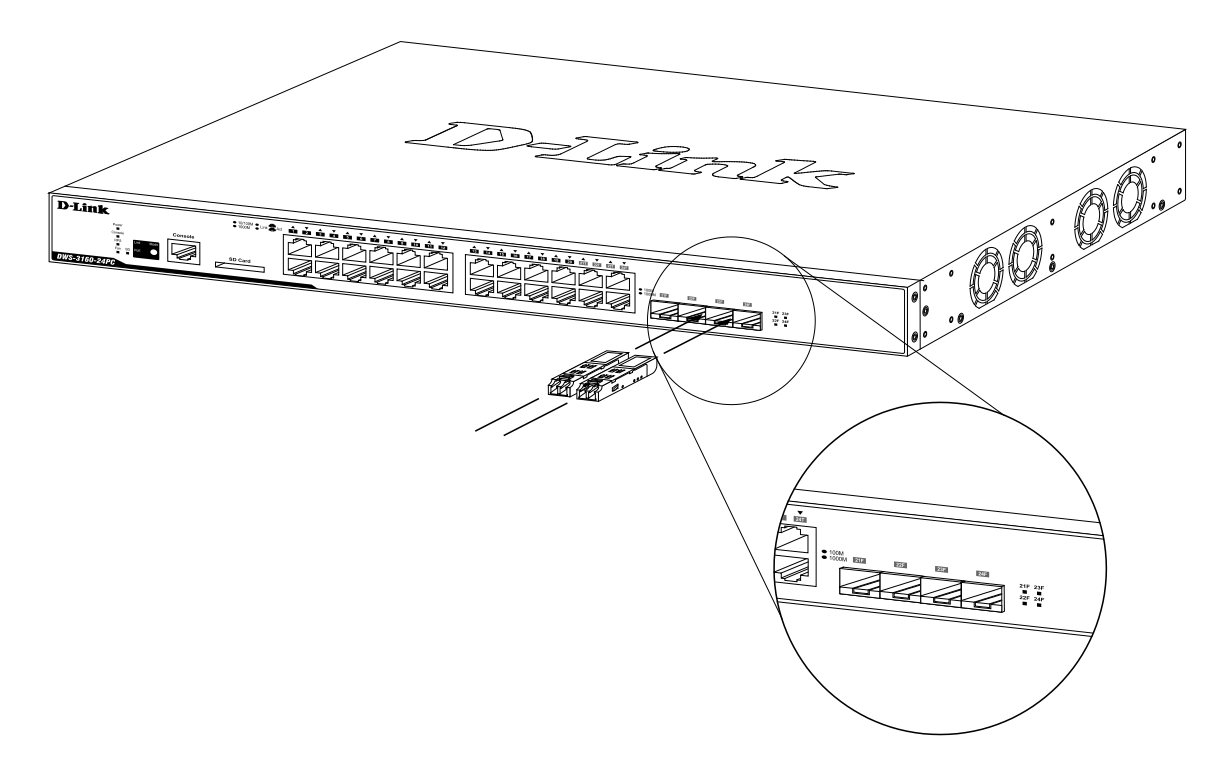

**Figure 2- 4. Inserting SFP transceivers into the Switch's SFP ports**

A complete list of SFP transceivers, compatible with this Switch, can be found in the Appendix section, at the end of this document.

### <span id="page-16-0"></span>Connecting to a Redundant Power Supply

This Switch can be connected to the Redundant Power Supply (RPS) using either a 14-pin DC power cable or a 22 pin DC power cable. A standard, three-pronged AC power cable connects to the redundant power supply and the main power source to provide power to the RPS. The external redundant power supply is only used when the internal power supply fails. After the internal power supply fails, the external RPS will immediately take over the power supplying duties to the Switch automatically.

Please note that every Switch within this series will make use of a specific RPS.

The DWS-3160-24TC must be used together with the DPS-200 Redundant Power Supply or an equivalent RPS. The DWS-3160-24PC must be used together with the DPS-700 Redundant Power Supply or an equivalent RPS.

#### <span id="page-16-1"></span>Redundant Power Supply, the DPS-200

The D-Link, **DPS-200**, External Redundant Power Supply, provides a backup power solution to the **DWS-3160-24TC** Switch in the event that the Internal Power Supply fails. The DPS-200 is a standalone, low-cost, simple solution that can prevent the Switch from shutting down when the Internal Power Supply fails. This option is imperative when the availability of this Switch on the network is of high importance.

#### REAR PANEL OF DWS-3160-24TC

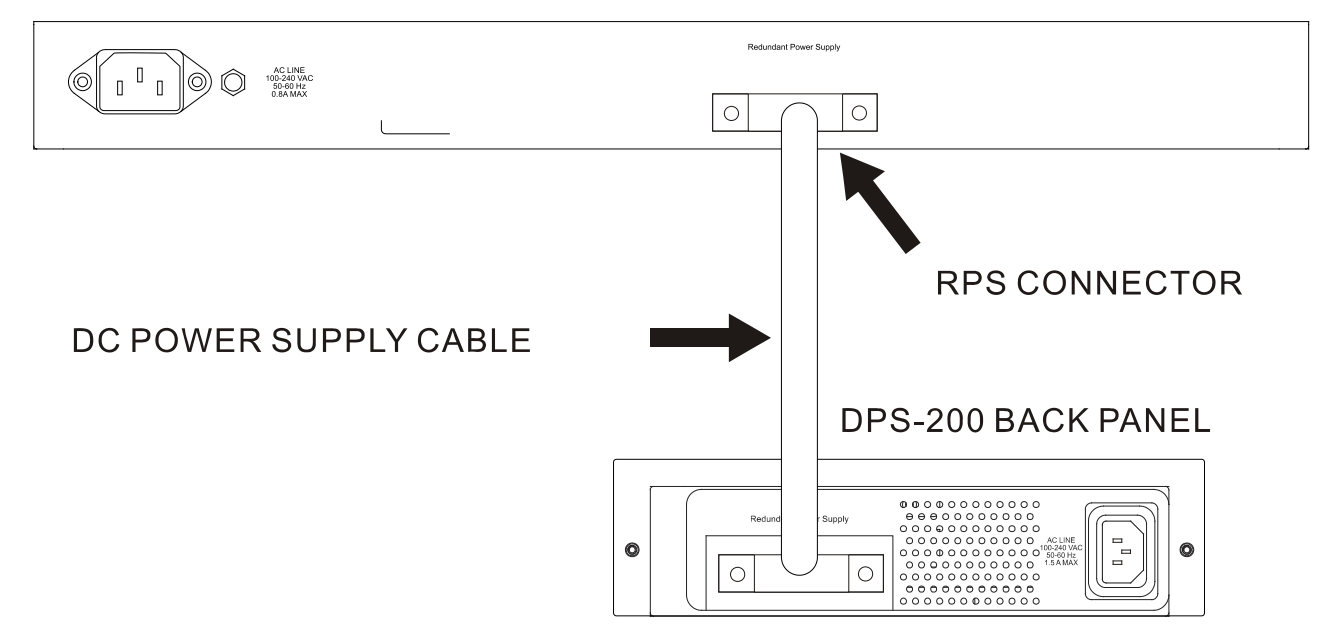

**Figure 2- 5. Connecting the DWS-3160-24TC to the DPS-200**

To connect the DPS-200 to the Switch for the first time, follow these steps:

- 1. Disconnect the power cable from the power connector of the Switch.
- 2. Interlink the RPS ports of the Switch and the DPS-200 by using the **14-pin** DC power cable, supplied with the RPS.
- 3. Interlink the Power connector, of the DPS-200, and the grounded electrical outlet by using a standard AC power cable. A green LED on the front of the DPS-200 will illuminate to indicate a successful connection.
- 4. Reconnect the power cable to the power connector of the Switch.
- 5. No software configuration is needed for this installation.

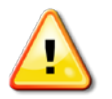

**CAUTION:** Do NOT use the DWS-3160-24TC Switch with any Redundant Power System other than the DPS-200.

### <span id="page-17-0"></span>Redundant Power Supply, the DPS-700

The D-Link, **DPS-700**, External Redundant Power Supply, provides a backup power solution to the **DWS-3160-24PC** Switch in the event that the Internal Power Supply fails. The DPS-700 is a standalone, low-cost, simple solution that can prevent the Switch from shutting down when the Internal Power Supply fails. This option is imperative when the availability of this Switch on the network is of high importance.

#### REAR PANEL OF DWS-3160-24PC

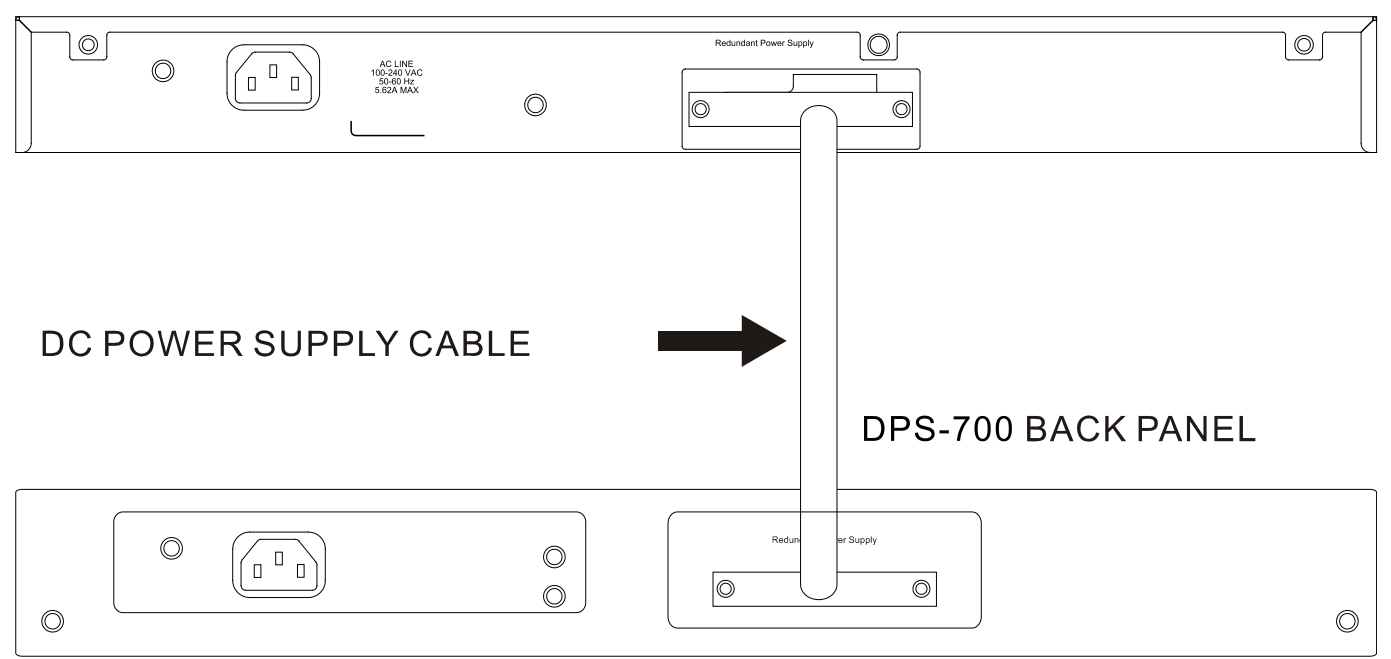

**Figure 2- 6. Connecting the DWS-3160-24PC to the DPS-700**

To connect the DPS-700 to the Switch for the first time, follow these steps:

- 1. Disconnect the power cable from the power connector of the Switch.
- 2. Interlink the RPS ports of the Switch and the DPS-700 by using the **22-pin** DC power cable, supplied with the RPS.
- 3. Interlink the Power connector, of the DPS-700, and the grounded electrical outlet by using a standard AC power cable. A green LED on the front of the DPS-700 will illuminate to indicate a successful connection.
- 4. Reconnect the power cable to the power connector of the Switch.
- 5. No software configuration is needed for this installation.

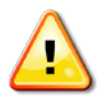

**CAUTION:** Do NOT use the DWS-3160-24PC Switch with any Redundant Power System other than the DPS-700.

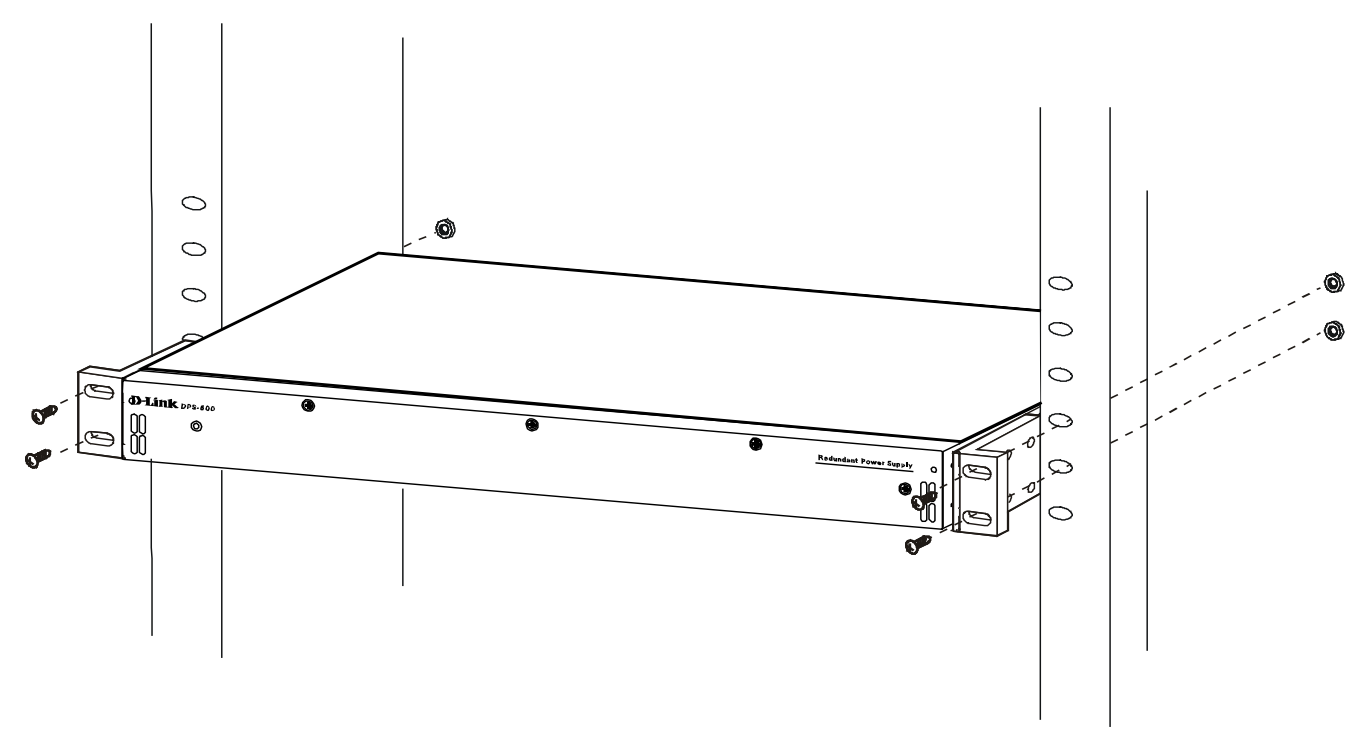

**Figure 2- 7. Front view of the DPS-700**

### <span id="page-19-0"></span>RPS Rack-Mountable Chassis, the DPS-800

Because of the small size of the DPS-200, the DPS-800 can be used to house and mount the DPS-200 into a switch rack. The DPS-800 is a standard-size rack mount (1U) designed to hold up to **two** DPS-200 redundant power supplies. Using this rack mount chassis, will allow the user to save space when deploying the DPS-200 RPS's into a switch rack.

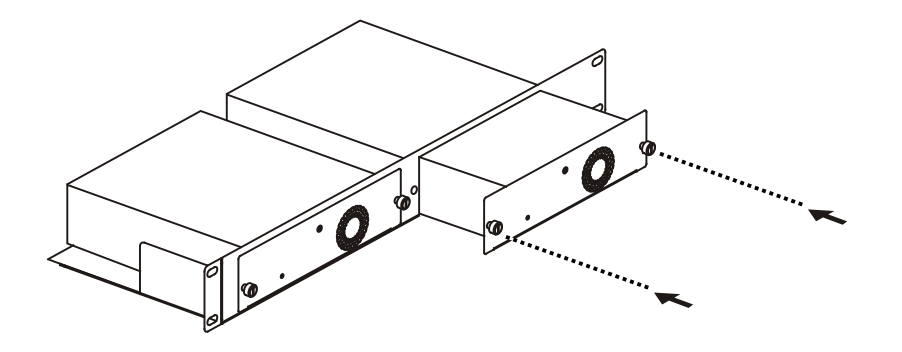

**Figure 2- 8. Installing the DPS-200 in the DPS-800**

The RPS can be mounted in a standard 19" rack. Use the following diagram to guide you.

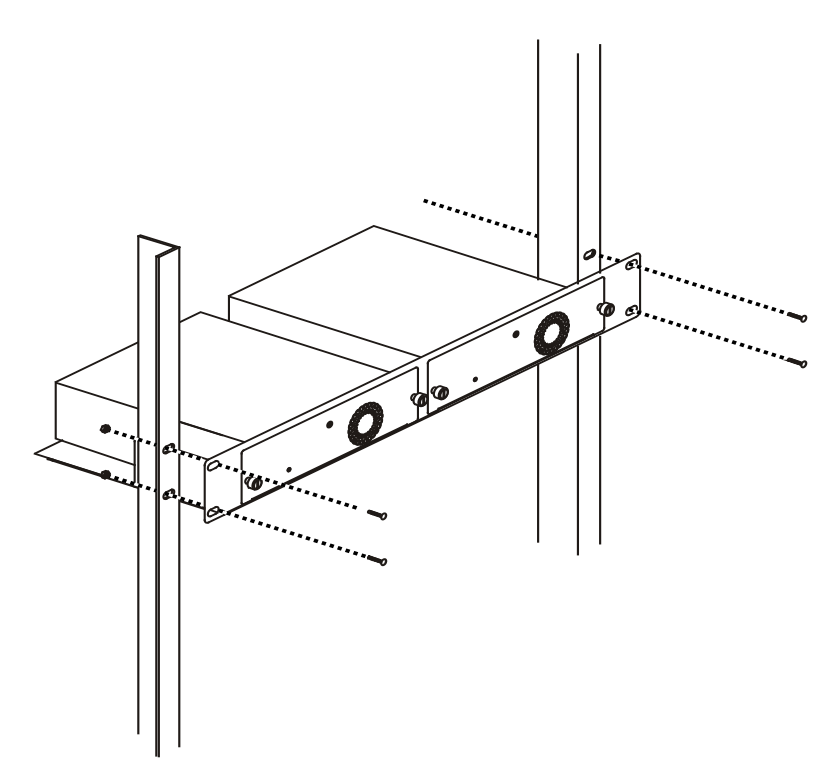

**Figure 2- 9. Installing the DPS-800 in an Equipment Rack**

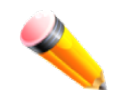

**NOTE:** The DPS-800 is NOT equipped with any power supplies on its own. This is a 2-slot, rackmountable chassis.

### <span id="page-20-0"></span>RPS Rack-Mountable Chassis, the DPS-900

Because of the small size of the DPS-200, the DPS-900 can be used to house and mount the DPS-200 into a switch rack. The DPS-900 is a standard-size rack mount (5U) designed to hold up to **eight** DPS-200 redundant power supplies. Using this rack mount chassis, will allow the user to save space when deploying the DPS-200 RPS's into a switch rack.

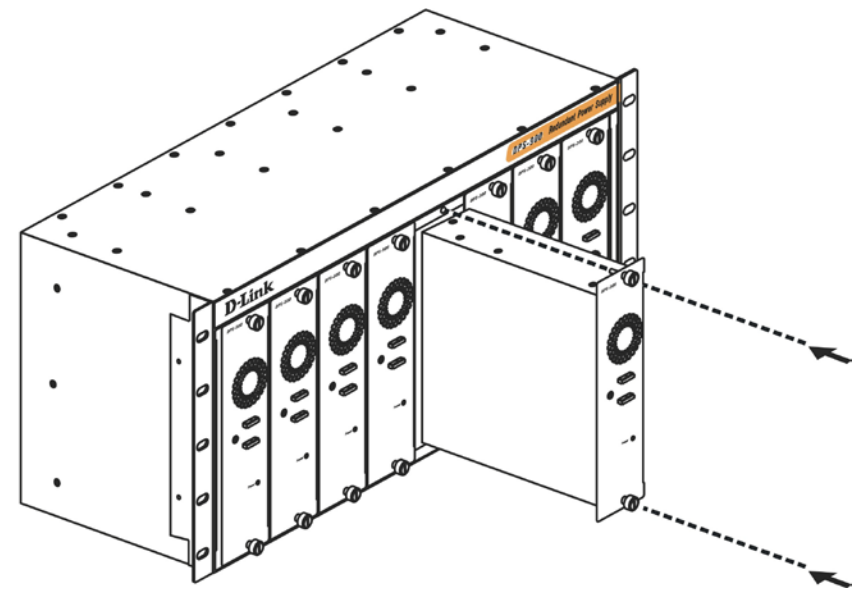

**Figure 2- 10. Inserting the DPS-200 into the DPS-900**

The RPS can be mounted in a standard 19" rack. Use the following diagram to guide you.

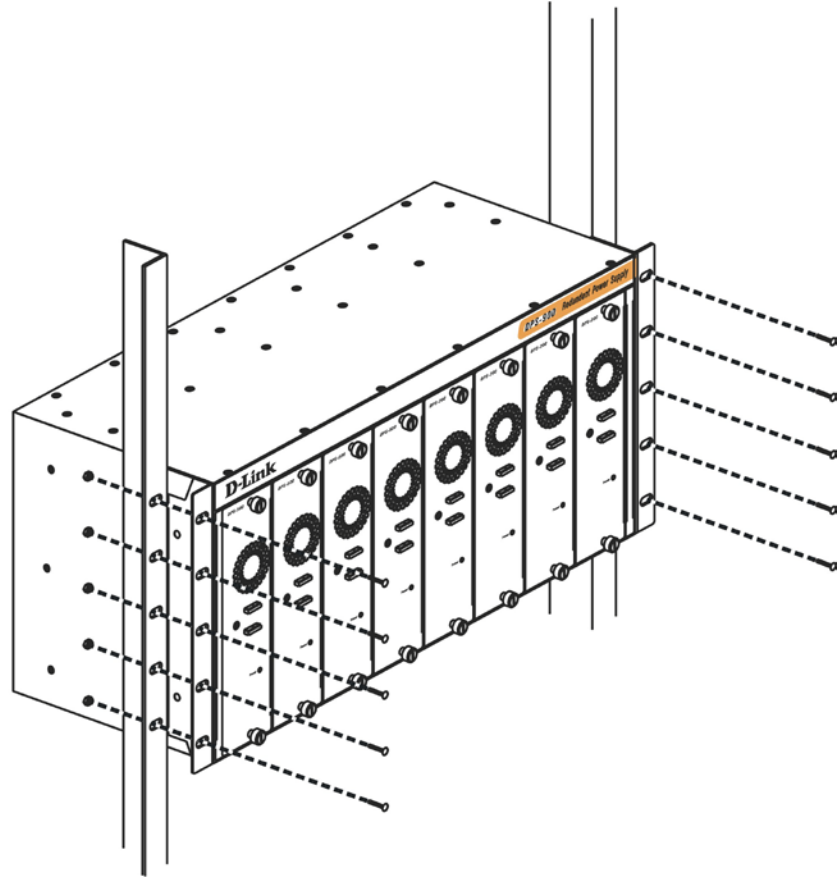

**Figure 2- 11. Installing the DPS-900 into the equipment rack**

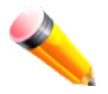

**NOTE:** The DPS-900 is NOT equipped with any power supplies on its own. This is an 8-slot, rackmountable chassis.

# <span id="page-22-0"></span>Chapter 3 Switch Connections

*Switch to an End Node Switch to another Switch Switch to a Server Switch to an Access Point directly*

## <span id="page-22-1"></span>Switch to an End Node

End node is a generic name for edge networking devices that will be connected to this Switch. Typical examples of end nodes are Personal Computers (PCs), Notebooks, Access Points, Print Servers, VoIP Phones and more. Each end node will be outfitted with a 10/100/1000Mbps, RJ-45, networking port. Normally end nodes will connect to this Switch by using a standard twisted-pair, UTP/STP, network cable. Any one of the networking ports, found on this Switch, can be used to connect to an end node. After a successful connection, the corresponding Link/Act light will illuminate and blink to indicate that packet activity is taking place on that port.

The diagram below display a typical end node connected to the Switch.

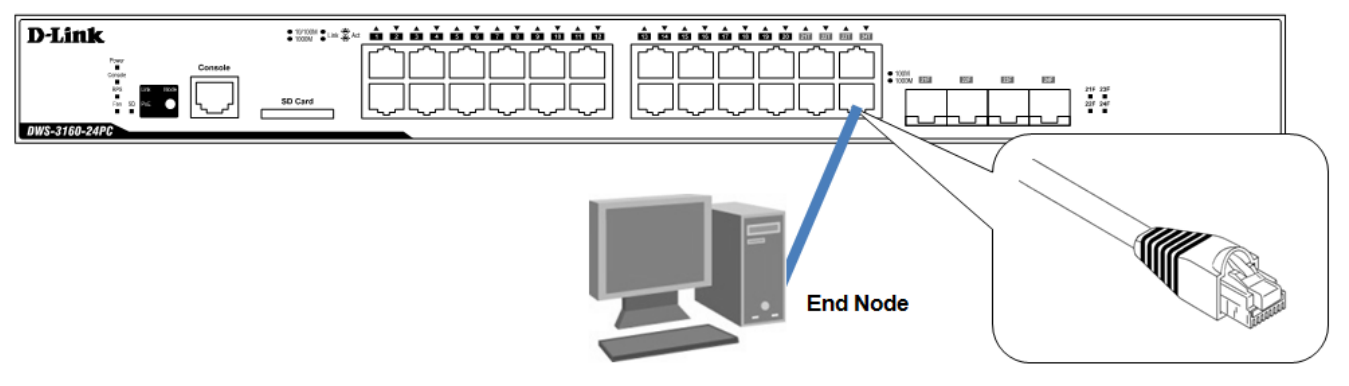

**Figure 3- 1. Connecting the Switch to an end node**

# <span id="page-22-2"></span>Switch to another Switch

Another popular configuration is to connect this Switch to another Switch or Hub. This network typography is considered when one Switch does not have enough ports to cater for all the end nodes in the network. There is a great deal of flexibility in the type of cabling that can be used to interlink switches. The copper ports support cables like Categories 3, 4, 5, and 5e running on standards like 10BASE-T, 100BASE-TX, and 1000BASE-T. Two or more Switches can also be interlinked using fiber-optic cables via the Switch's SFP ports.

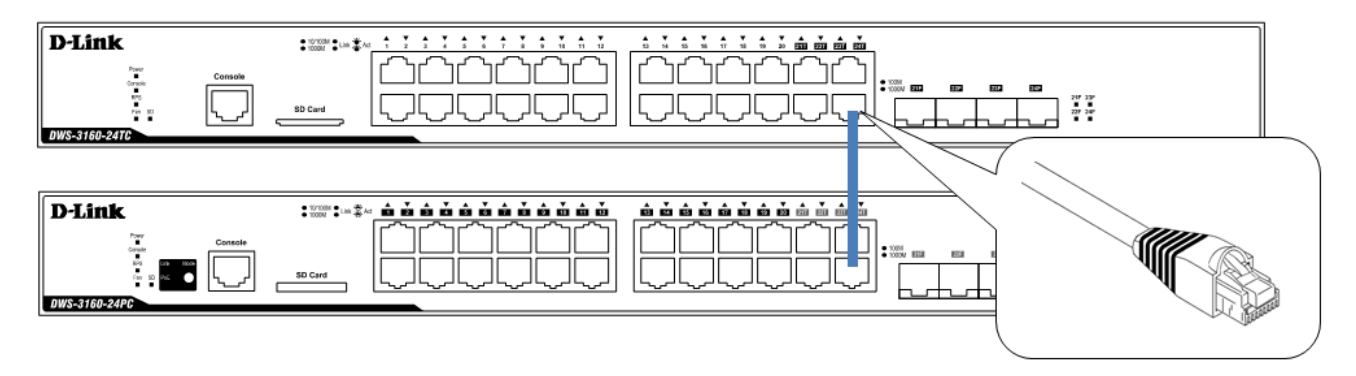

**Figure 3- 2. Connecting a Switch to another switch**

### <span id="page-23-0"></span>Switch to a Server

When configuring a network, users will most likely have to add a Server or two to this Switch. Generally, any port on this Switch can be used to connect to a Server, as they all operate at a maximum speed of one Gigabit per second. What sets this Switch apart is the fact that there are powerful software applications available on this Switch that specifically caters for better Server access, management and security.

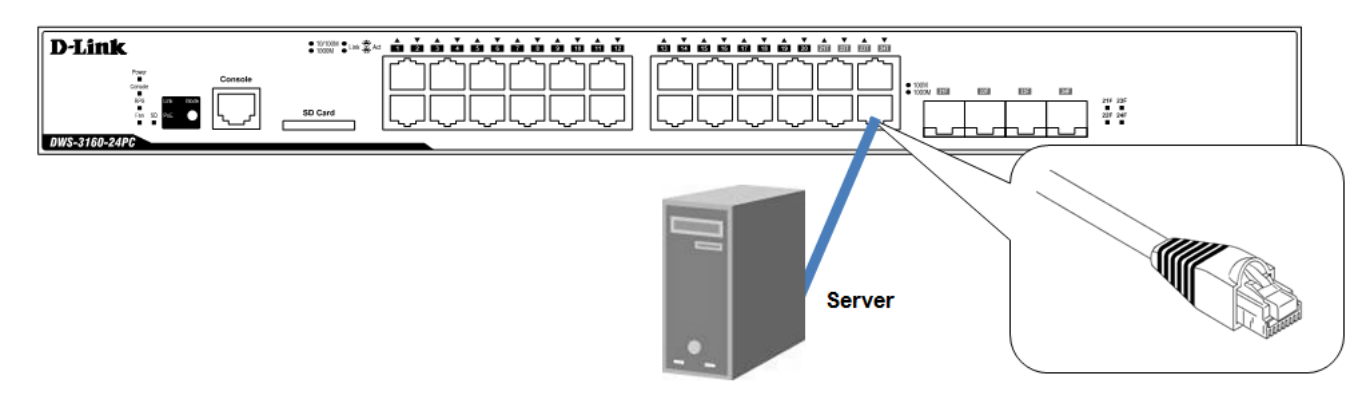

**Figure 3- 3. Connecting the Switch to a server**

### <span id="page-23-1"></span>Switch to an Access Point directly

This Switch can be used to connect to Wireless Access Points (like the DWL-8600AP, DWL-3600AP, and DWL-6600AP) to manage, configure and monitor them. An Access Point can either be configured as a Standalone or a Managed Access Point. For the Unified System to function at optimal performance and flexibility, it is more feasible to configure the Access Point to function as a Managed Access Point. This means that the Switch will manage the Access Point.

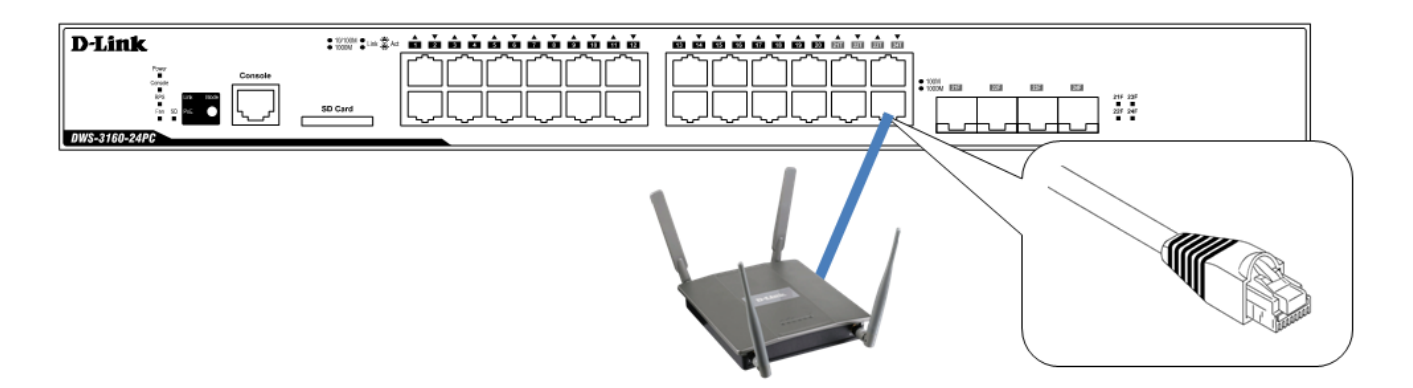

# <span id="page-24-0"></span>Chapter 4 Switch Management

*Management Options Connecting to the Console Port Connecting using SNMP Connecting using the Web User Interface*

# <span id="page-24-1"></span>Management Options

This Switch series provides multiple access platforms that can be used to configure, manage and monitor networking features available on this Switch. Currently there are three management platforms available and they are described below.

#### **The Command Line Interface (CLI) through the Serial Port or remote Telnet**

This Switch can be managed, out-of-band, by using the console port on the front panel of the Switch. Alternatively, the Switch can also be managed, in-band, by using a Telnet connection to any of the Copper/SFP ports in this Switch. The command line interface provides complete access to all Switch management features.

#### **SNMP-based Management**

The Switch can be managed with an SNMP-compatible console program. The Switch supports SNMP version 1.0, version 2.0 and version 3.0. The SNMP agent decodes the incoming SNMP messages and responds to requests with MIB objects stored in the database. The SNMP agent updates the MIB objects to generate statistics and counters.

#### **Web-based Management Interface**

After successfully installing the Switch, the user can configure the Switch, monitor the LED panel, and display statistics graphically using a Web browser, such as Microsoft® Internet Explorer (version 5.5 and later), Mozilla Firefox (version 2.0 and later), Safari (version 4.0 and later), and Google Chrome (version 6.0 and later).

## <span id="page-24-2"></span>Connecting to the Console Port

The front panel of the Switch provides a port that enables a connection to a computer monitoring and configuring the Switch. The console port is an RJ-45 port and requires a special cable that is included with the Switch, to establish the physical connection.

To use the console port, the following equipment is needed:

- A terminal or a computer with both an RS-232 serial port and the ability to emulate a terminal.
- A console cable with a male DB-9 connector on one end and an RJ-45 connection on the other. This cable should be included with the Switch. It establishes the physical connection to the console port.

#### **Using a terminal to connect to the console port:**

Connect the male DB-9 connector on the console cable (shipped with the Switch) to the RS-232 serial port on the computer running terminal emulation software then insert the RJ-45 connector into the RJ-45 console port on the front of the Switch.

Set the terminal emulation software as follows:

- Select the appropriate serial port (COM1 or COM2).
- Set the data rate to 115200 baud.
- Set the data format to 8 data bits, 1 stop bit, and no parity.
- Set flow control to none.

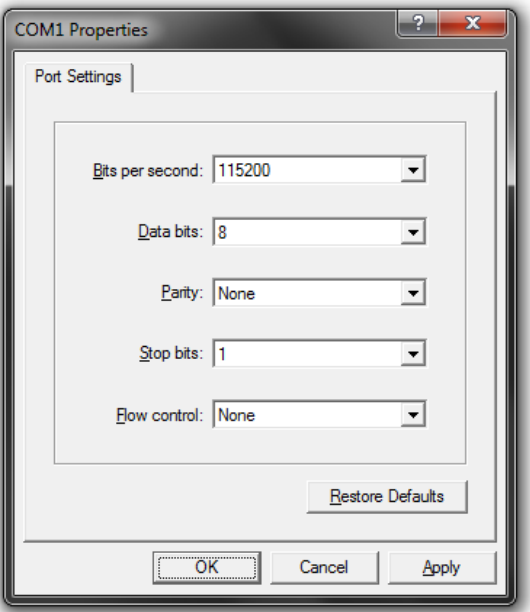

**Figure 4- 1. COM1 Properties**

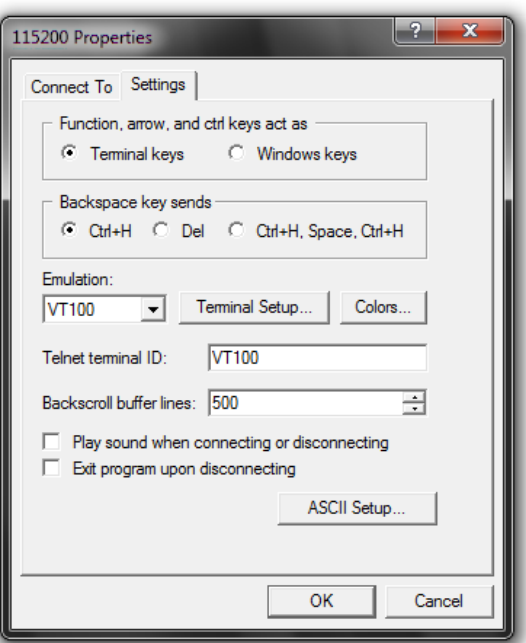

**Figure 4- 2. Connection Properties**

After correctly configuring the terminal, plug the power cable into the power receptacle on the back of the Switch. The boot sequence will appear in the terminal.

• Under Properties, select VT100 for Emulation mode.

Select Terminal keys for Function, Arrow and Ctrl keys. Make sure to use Terminal keys (not Windows keys) are selected.

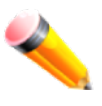

**NOTE:** When using HyperTerminal with the Microsoft® Windows® 2000 operating system, ensure that Windows 2000 Service Pack 2 or later is installed. Windows 2000 Service Pack 2 allows use of arrow keys in HyperTerminal's VT100 emulation. See www.microsoft.com for information on Windows 2000 service packs.

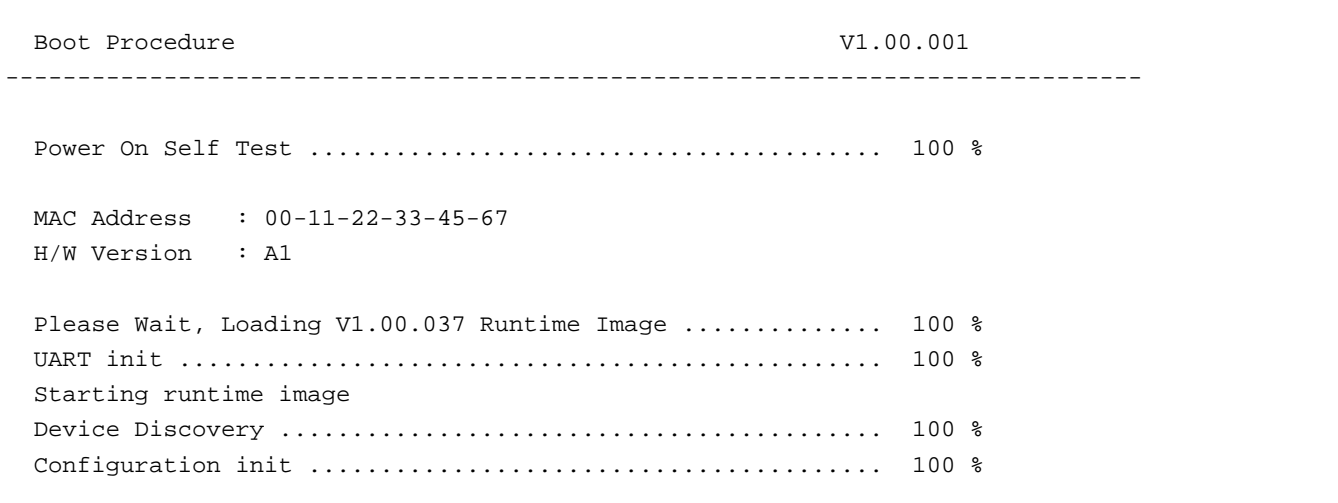

**Figure 4- 3. Boot up display in console screen**

After the boot sequence has been completed, the console login screen will be displayed.

#### <span id="page-26-0"></span>Connecting to the Switch for the first time

The Switch supports user-based security that can allow prevention of unauthorized users from accessing the Switch or changing its settings. This section will explain how to log into the Switch's Command Line Interface via the out-ofband console connection.

Upon initial connection to the Switch, the login screen appears (see example below).

DWS-3160-24PC Gigabit Ethernet Switch Command Line Interface

Firmware: Build 1.00.037 Copyright(C) 2011 D-Link Corporation. All rights reserved.

UserName: PassWord:

DWS-3160-24PC:admin#

**Figure 4- 4. The Switch's Login Screen**

By default, there is no **Username** and **Password** configured in the account settings of this Switch. This will allow the user to simply connect to this Switch for the first time by pressing the '**Enter**' key twice. After press **Enter** for both the Username and Password fields, access will be given to enter commands after the command prompt (**DWS-3160-24PC:admin#**) appears.

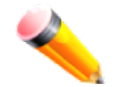

**NOTE:** The first user automatically gets Administrator level privileges. At least one Admin-level user account must be created for the Switch.

### <span id="page-27-0"></span>Creating a User Account

As you will have noticed by now is that this Switch does not have a default username and password. One of the first and most important tasks will be to create user accounts. Logging in using a predefined administrator-level username will give the user privileged access to the Switch's management software. Also this will prevent unauthorized access to the Switch, and record the passwords for future reference.

An example to create an administrator-level account for the Switch called 'NewUser':

```
DWS-3160-24PC:admin#create account admin NewUser
Command: create account admin NewUser 
Enter a case-sensitive new password:****** 
Enter the new password again for confirmation:****** 
Success.
```
DWS-3160-24PC:admin#

**Figure 4- 5. To create a user account**

- 1. At the CLI command prompt, enter the '**create account admin NewUser**' command and press '**Enter'**. This will create a new administrator-level account called 'NewUser'.
- 2. The Switch will then prompt the user to enter a password. Enter the password for the administrator account and press the '**Enter**' key.
- 3. The Switch will again prompt the user to enter the same password again to verify it. Enter the same password and press the '**Enter'** key.
- 4. A "**Success**" response message will be displayed, by the Switch, to verify the successful creation of the new administrator-level account.

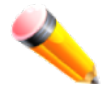

**NOTE:** Passwords are case sensitive. User names and passwords can be up to 15 characters in length.

### <span id="page-27-1"></span>Configuring the IP Address

Each Switch must be assigned its own IP Address, which is used for communication with an SNMP network manager or other TCP/IP applications. The Switch's default IP address is 10.90.90.90. You can change the Switch's default IP address to fit into your networking address range.

The Switch is also assigned a unique MAC address by the factory. This MAC address cannot be changed, and can be found by entering the command "**show switch**" into the command line interface, as shown below.

| DWS-3160-24PC:admin#show switch |                                                            |
|---------------------------------|------------------------------------------------------------|
| Command: show switch            |                                                            |
|                                 |                                                            |
| Device Type                     | : DWS-3160-24PC Gigabit Ethernet Switch                    |
| MAC Address                     | $: 00 - 11 - 22 - 33 - 45 - 67$                            |
| IP Address                      | $: 10.90.90.90$ (Manual)                                   |
| VLAN Name                       | : default                                                  |
| Subnet Mask                     | : 255.0.0.0                                                |
| Default Gateway                 | : 0.0.0.0                                                  |
| Boot PROM Version               | : Build 1.00.001                                           |
| Firmware Version                | : Build 1.00.037                                           |
| Hardware Version                | : A1                                                       |
| System Name                     | $\ddot{\phantom{a}}$                                       |
| System Location                 | ÷                                                          |
| System Uptime                   | : 0 days, 0 hours, 0 minutes, 34 seconds                   |
| System Contact                  | $\ddot{\phantom{a}}$                                       |
| Spanning Tree                   | : Disabled                                                 |
| <b>GVRP</b>                     | : Disabled                                                 |
| IGMP Snooping                   | : Disabled                                                 |
| MLD Snooping                    | : Disabled                                                 |
| VLAN Trunk                      | : Disabled                                                 |
| Telnet                          | : Enabled (TCP 23)                                         |
| Web                             | : Enabled (TCP 80)                                         |
| SNMP                            | : Disabled                                                 |
| SSL Status                      | : Disabled                                                 |
|                                 | CTRL+C ESC q Quit SPACE n Next Page ENTER Next Entry a All |

**Figure 4- 6. The 'show switch' command**

The IP address of the Switch must be configured before it can be managed, by the user, via the Web User Interface.

An example to change the IP address of the Switch to '10.90.90.90', using a subnet mask of '255.0.0.0':

```
DWS-3160-24PC:admin#config ipif System ipaddress 10.90.90.91/8
Command: config ipif System ipaddress 10.90.90.91/8 
Success. 
DWS-3160-24PC:admin#
                                      Figure 4- 7. To change the IP address
```
- 1. At the CLI command prompt, enter the '**config ipif System ipaddress 10.90.90.91/8**' command and press '**Enter'**. This will change the IP address of the Switch to 10.90.90.91.
- 2. Also notice the subnet mask's notation method. Here we use the value '/8' which means that the subnet mask will be change to 255.0.0.0 using the CIDR notation.
- 3. Alternatively, if you don't know the CIDR notation for your subnet mask, you can also simply type out the subnet mask. For example: '**config ipif System ipaddress 10.90.90.91/255.0.0.0**'.

The Switch can now be configured and accessed using Telnet or the Web-based management. The Switch's IP address can also automatically be obtained by using the BOOTP or DHCP protocol.

### <span id="page-29-0"></span>Connecting using SNMP

The Switch can be managed with an SNMP-compatible console program. The Simple Network Management Protocol (SNMP) operates on the Application Layer of the OSI model and is designed specifically for managing and monitoring network devices. The SNMP agent decodes the incoming SNMP messages and responds to requests with MIB objects stored in the database. The SNMP agent updates the MIB objects to generate statistics and counters.

D-Link provides a professional network management software package, called D-View 6.0 that uses SNMP to connect, configure, manage and monitor this Switch. The D-View® 6.0 SNMP Network Management System is a software tool that facilitates the central administration of a network with various SNMP-enabled devices.

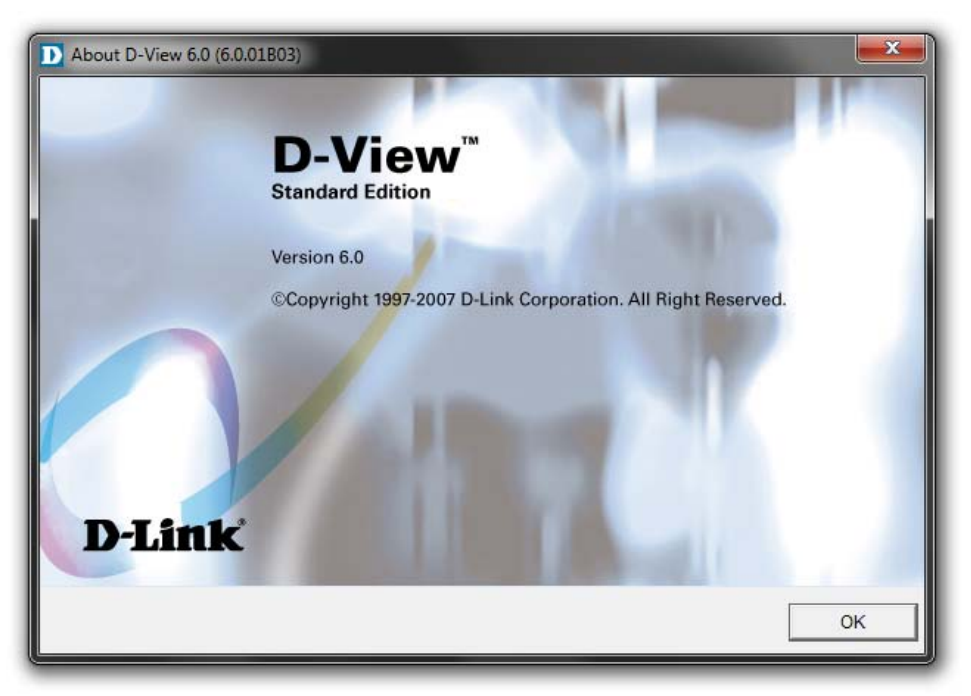

**Figure 4- 8. D-Link's D-View SNMP Software**

Managed devices that support SNMP include software (referred to as an agent), which runs locally on the device. A defined set of variables (managed objects) is maintained by the SNMP agent and used to manage the device. These objects are defined in a Management Information Base (MIB), which provides a standard presentation of the information controlled by the on-board SNMP agent. SNMP defines both the format of the MIB specifications and the protocol used to access this information over the network.

This Switch supports SNMP Versions 1, 2c, and 3 alternatively known as **SNMPv1**, **SNMPv2c** and **SNMPv3**. The administrator may specify which version of SNMP to use to monitor and control the Switch. The three versions of SNMP vary in the level of security provided between the management station and the network device.

In SNMPv1 and SNMPv2c, user authentication is accomplished using '**community strings**', which function like passwords. The remote user SNMP application and the Switch's SNMP must use the same community string. SNMP packets from any station that has not been authenticated are ignored (dropped).

The **default community strings** for the Switch used for SNMPv1 and SNMPv2c are:

- **public** Allows authorized management stations to retrieve MIB objects.
- **private** Allows authorized management stations to retrieve and modify MIB objects.

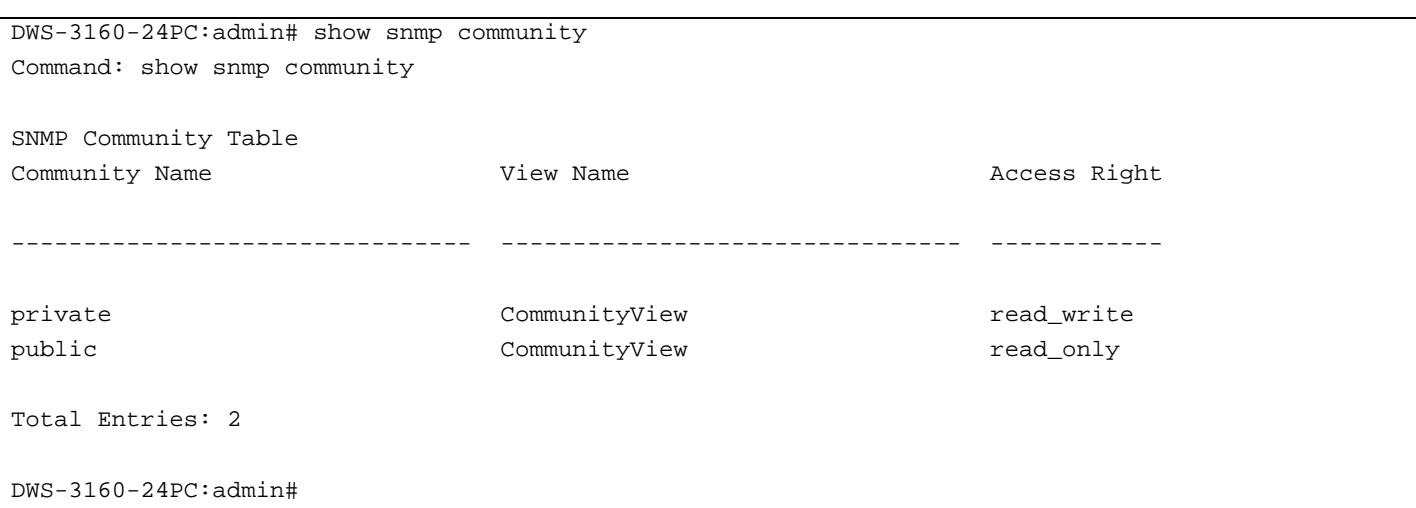

**Figure 4- 9. To view the SNMP community strings**

SNMPv3 uses a more sophisticated authentication process that is separated into two parts.

- 1. The first part is to maintain a list of users and their attributes that are allowed to act as SNMP managers.
- 2. The second part describes what each user on that list can do as an SNMP manager.

The Switch allows groups of users to be created and configured with a shared set of privileges. The SNMP version may also be configured for a specific group of SNMP managers. A group of SNMP managers can be created to view read-only information or to receive traps using SNMPv1 while assigning a higher level of security to another group, granting read/write privileges using SNMPv3.

Using SNMPv3, individual users or groups of SNMP managers can be allowed to perform or be restricted from performing specific SNMP management functions. The functions allowed or restricted are defined using the Object Identifier (OID) associated with a specific MIB. An additional layer of security is available for SNMPv3 in which SNMP messages may be encrypted.

#### <span id="page-30-0"></span>**Traps**

Traps are messages that alert network personnel of events that occur on the Switch. The events can be as serious as a reboot (someone accidentally turned OFF the Switch), or less serious like a port status change. The Switch generates traps and sends them to the trap recipient (or network manager). Typical traps include trap messages for Authentication Failure, Topology Change and Broadcast/Multicast Storm.

#### <span id="page-30-1"></span>Management Information Base (MIB)

The Management Information Base (MIB) stores management and counter information. The Switch uses the standard MIB-II Management Information Base module. Consequently, values for MIB objects can be retrieved from any SNMP-based network management software. In addition to the standard MIB-II, the Switch also supports its own proprietary enterprise MIB as an extended Management Information Base. The proprietary MIB may also be retrieved by specifying the MIB Object Identifier. MIB values can be either read-only or read-write.

### <span id="page-31-0"></span>Connecting using the Web User Interface

All software functions of the Switch can be managed, configured, and monitored via the embedded Web-based (HTML) interface. This can be done from any remote station on the network through a standard web browser, such as Internet Explorer (version 5.5 and later), Mozilla Firefox (version 2.0 and later), Safari (version 4.0 and later), or Google Chrome (version 6.0 and later). The browser acts as a universal access tool and can communicate directly with the Switch using the HTTP protocol.

All the software features that can be configured using the Command Line Interface can also be configured using the Web User Interface. The Web User Interface is thus an alternative configuration method for the lesser analytical users.

#### <span id="page-31-1"></span>Logging onto the Web Manager

To access the Web User Interface the user simply runs the standard web browser and enter the Switch's IP address into the address bar of the browser and press the '**Enter'** key.

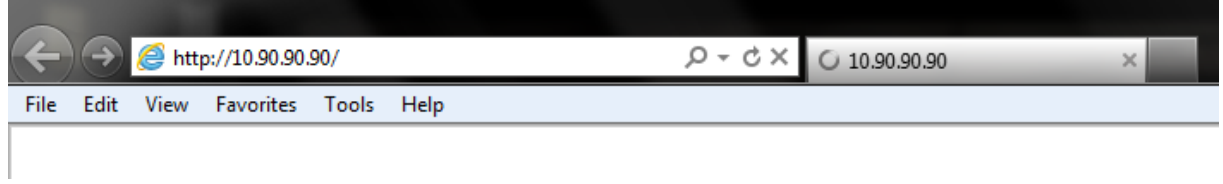

**Figure 4- 10. Displays entering the IP address in Internet Explorer**

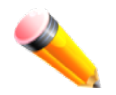

**NOTE:** The factory default IP address is 10.90.90.90.

This will open the user authentication window, as seen below.

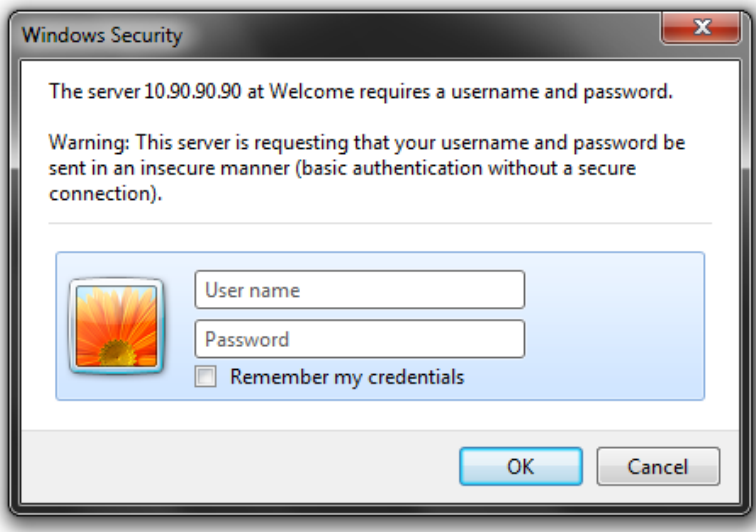

**Figure 4- 11. Enter Network Password window**

As there is no default **User name** or **Password**, click **OK** to proceed. This will open the Web-based User Interface. The Switch management features available in the Web-based manager are explained below.

### <span id="page-32-0"></span>Areas of the User Interface

After a successful connection to the Web User Interface has been made, the following page should be displayed.

|                                                | <b>D-Link</b><br>Power                        | 1889999 Link Start his pict pict join ping in pict the start of pict picture and |                      |                                                                                       | Refresh Interval         |
|------------------------------------------------|-----------------------------------------------|----------------------------------------------------------------------------------|----------------------|---------------------------------------------------------------------------------------|--------------------------|
| <b>Building Networks for Peopl</b>             | Console<br>RPS                                | <b>The American Console</b>                                                      |                      | 21F 22F 23F 24F                                                                       | 10 secs<br><b>AREA 2</b> |
|                                                | \$D<br>Fan<br>DWS-3160-24PO                   | $\bullet$<br>SD Card                                                             |                      |                                                                                       | Apply                    |
|                                                |                                               |                                                                                  |                      |                                                                                       |                          |
| Save Y X Tools Y                               |                                               |                                                                                  |                      | System Up Time: 00 Days 00:01:11 C Logged in as Administrator, - 10.90.90.66 P Logout |                          |
| LAN<br>WLAN                                    | <b>Device Information</b>                     |                                                                                  |                      | <b>O</b> Safeguard                                                                    |                          |
| DWS-3160-24PC                                  |                                               |                                                                                  |                      |                                                                                       |                          |
| Ė<br>System Configuration<br><b>Management</b> | <b>Device Information</b><br>Device Type      | DWS-3160-24PC Gigabit Ethernet Switch MAC Address                                |                      | 00-11-22-33-45-67                                                                     |                          |
| 由<br>E L2 Features                             | <b>System Name</b>                            |                                                                                  | <b>IP Address</b>    | 10.90.90.90 (Static)                                                                  |                          |
| E L3 Features                                  | <b>System Location</b>                        |                                                                                  | Mask                 | 255.0.0.0                                                                             |                          |
| $\Box$ QoS                                     | <b>System Contact</b>                         |                                                                                  | Gateway              | 0.0.0.0                                                                               |                          |
| E-ACL                                          | <b>Boot PROM Version</b>                      | Build 1,00,001                                                                   | Management VLAN      | default                                                                               |                          |
| E-Security<br><b>H</b> - Network Application   | <b>Firmware Version</b>                       | Build 1.00.037                                                                   | Login Timeout (min)  | Never                                                                                 |                          |
| <b>E-COAM</b>                                  | <b>Hardware Version</b>                       | A1                                                                               | <b>System Time</b>   | 07/11/2011 11:42:57 (System Clock)                                                    |                          |
| <b>H</b> Monitoring                            |                                               |                                                                                  |                      |                                                                                       |                          |
|                                                | <b>Device Status and Quick Configurations</b> |                                                                                  |                      |                                                                                       |                          |
|                                                | <b>SNTP</b>                                   | <b>Disabled Settings</b>                                                         |                      |                                                                                       |                          |
|                                                | Jumbo Frame                                   | <b>Disabled Settings</b>                                                         | <b>Spanning Tree</b> | Disabled Settings                                                                     |                          |
|                                                | <b>MLD Snooping</b>                           | <b>Disabled Settings</b>                                                         | <b>SNMP</b>          | Disabled Settings                                                                     |                          |
|                                                | <b>IGMP Snooping</b>                          | Disabled Settings                                                                | Safeguard Engine     | Disabled Settings                                                                     |                          |
|                                                | <b>MAC Notification</b>                       | Disabled Settings                                                                | <b>System Log</b>    | Disabled Settings                                                                     |                          |
|                                                | 802.1X                                        | <b>Disabled Settings</b>                                                         | SSL.                 | Disabled Settings                                                                     |                          |
|                                                | <b>SSH</b>                                    | <b>Disabled Settings</b>                                                         | <b>GVRP</b>          | Disabled Settings                                                                     |                          |
| <b>AREA1</b>                                   | <b>Port Mirror</b>                            | Disabled Settings                                                                | Password Encryption  | Disabled Settings                                                                     |                          |
|                                                | Single IP Management                          | <b>Disabled Settings</b>                                                         | <b>Telnet</b>        | Enabled (TCP 23) Settings                                                             |                          |
|                                                | <b>CLI Paging</b>                             | Enabled<br>Settings                                                              | Web                  | Enabled (TCP 80) Settings                                                             |                          |
|                                                | <b>HOL Blocking Prevention</b>                | Enabled<br><b>Settings</b>                                                       | <b>VLAN Trunk</b>    | Disabled Settings                                                                     |                          |
|                                                | <b>DHCP Relay</b>                             | <b>Disabled Settings</b>                                                         | <b>VRRP</b>          | Disabled Settings                                                                     |                          |
|                                                |                                               |                                                                                  |                      |                                                                                       |                          |
|                                                |                                               |                                                                                  |                      | <b>AREA3</b>                                                                          |                          |
|                                                |                                               |                                                                                  |                      |                                                                                       |                          |
|                                                |                                               |                                                                                  |                      |                                                                                       |                          |
|                                                |                                               |                                                                                  |                      |                                                                                       |                          |
|                                                |                                               |                                                                                  |                      |                                                                                       |                          |
|                                                |                                               |                                                                                  |                      |                                                                                       |                          |
|                                                |                                               |                                                                                  |                      |                                                                                       |                          |
|                                                |                                               |                                                                                  |                      |                                                                                       |                          |

**Figure 4- 12. Main Web Manager window**

On this page we will find three main areas to observe.

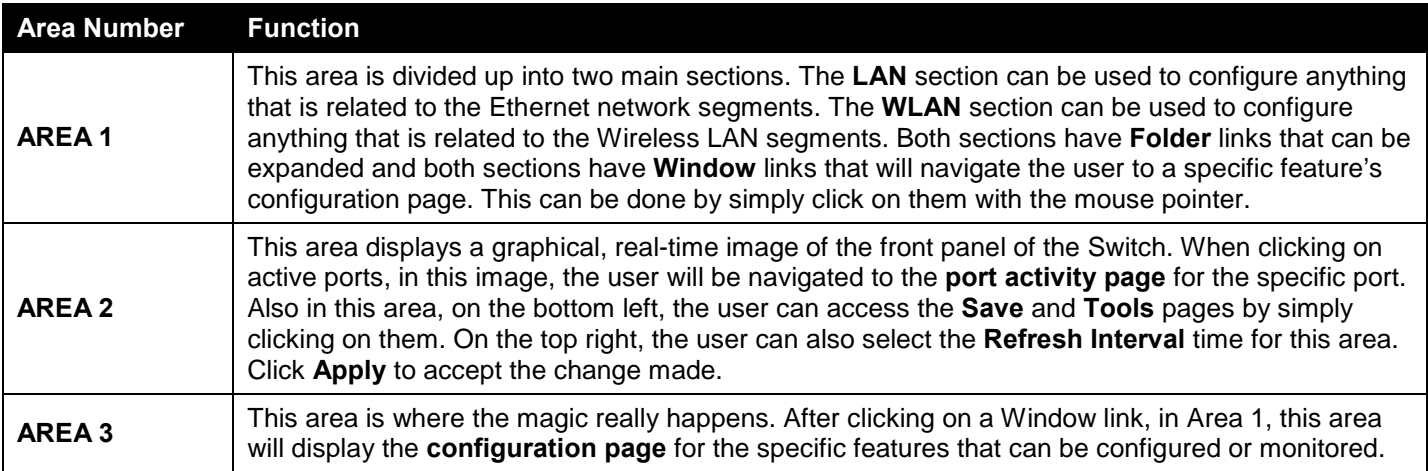

# <span id="page-33-0"></span>Chapter 5 D-Link Unified Access System

#### *D-Link Unified Access System Components D-Link Unified Access System Topology*

The D-Link Unified Access System is a wireless local area network (WLAN) solution that enables WLAN deployment while providing state-of-the-art wireless networking features. It is a scalable solution that provides secure wireless connectivity and seamless layer 2 and layer 3 roaming for end users.

### <span id="page-33-1"></span>D-Link Unified Access System Components

The D-Link Unified Access System components include the D-Link Unified Switch and the D-Link Access Point (AP).

With the default **D-Link License Management Service (DLMS)** agreement, this Switch can manage up to 12 unified Access Points. After an optional upgrade of the license agreement, purchased from D-Link, this Switch can manage up to 48 unified Access Points per unified Switch. The **most powerful feature** of this Switch is that up to 4 Switches can form a cluster to manage up to 192 unified Access Points centrally with a single IP address.

The switch tracks the status and statistics for all associated WLAN traffic and devices. You can configure up to 4 peer D-Link Unified Switches that share various information about APs and their associated wireless clients. The peer Unified Switches can be directly connected to each other, separated by Layer 2 bridges, or located in different IP Subnets. Wireless clients can roam among the access points managed by peer Unified Switches without losing network connections. Whether or not you have a peer group, the D-Link Unified Access System can support a total of 8000 wireless clients

#### <span id="page-33-2"></span>D-Link Unified Switch

The D-Link Unified Switch handles Layer 2+ switching functions for traffic on the wired and wireless LAN. The Unified Switch user interface allows you to configure and monitor all AP settings and maintain a consistent configuration among all APs in the network.

The Unified Switch supports advanced data path connectivity, mobility control, security safeguards, control over radio and power parameters, and management features for both network and element control. The Unified Switch allows you to control the discovery, validation, authentication, and monitoring of peer Unified Switches, D-Link Access Points, and clients on the WLAN, including discovery and status of rogue APs and clients.

The D-Link Unified Access System works with the following D-Link switches:

- **DWS-3160-24TC**
- **DWS-3160-24PC**

### <span id="page-33-3"></span>D-Link Access Point

The D-Link Access Point can operate in one of two modes: Standalone Mode or Managed Mode.

- In Standalone Mode, the D-Link Access Point acts as an individual access point in the network, and you manage it by connecting to the AP and using the Administrator Web User Interface (UI) or Command Line Interface (CLI).
- In Managed Mode, the D-Link Access Point is part of the D-Link Unified Access System, and you manage it by using the D-Link Unified Switch. If an AP is in Managed Mode, the Administrator Web UI services on the AP are disabled. Access is limited to the CLI through Telnet.

The Standalone Mode is appropriate for small networks with only a few APs. The Managed Mode is useful for any size network. If you start out with D-Link Access Points in Standalone Mode, you can easily transition the APs to Managed Mode when you add a Unified Switch to the network. By using the AP in Managed Mode, you can centralize AP

management and streamline the AP upgrade process by pushing configuration profiles and software upgrades from the Unified Switch to the managed APs. The Web UI Reference Guide and the CLI Reference Guide primarily describes the D-Link Access Point in Managed Mode.

The D-Link Unified Access System works with the following D-Link access points:

- **DWL-3600AP**
- **DWL-8600AP**
- **DWL-6600AP**

Each access point supports up to eight virtual access points (VAPs) on each radio. The VAP feature allows you to segment each physical access point into eight logical access points (per radio) that each supports a unique SSID, VLAN ID, and security policy.

#### <span id="page-34-0"></span>WLAN Visualization

The D-Link Unified Access System includes the WLAN Visualization tool, which provides a graphical representation of your wireless network through a Web browser. WLAN Visualization detects and displays the D-Link Unified Switch, D-Link Access Points, other access points, and all wireless clients associated with the D-Link Access Point. You can import information about your building layout to customize the network view.

The figure below shows an example of a floor plan and network with a D-Link Unified Switch that manages two APs. The graph also shows a peer switch and a rogue AP in the network.

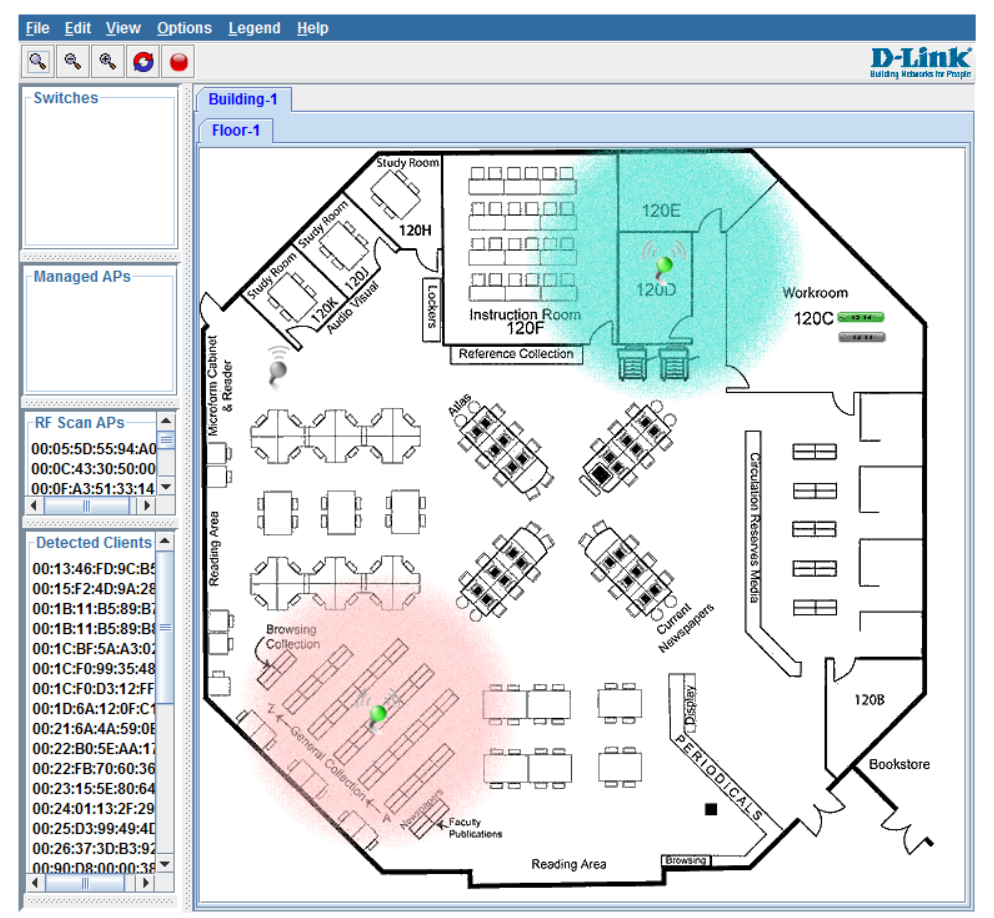

**Figure 5-1 WLAN Visualization**

The WLAN Visualization tool provides an AP power display with color-coded channels to help you determine where to physically place access points to reduce interference or increase coverage on your WLAN.

## <span id="page-35-0"></span>D-Link Unified Access System Topology

The WLAN network topology you use depends on the size and requirements of your network. Small-to-medium networks might require only one Unified Switch that manages a few D-Link Access Points. For larger networks that need greater roaming capabilities for wireless clients, a deployment with multiple peer switches that each manages several APs might be appropriate.

### <span id="page-35-1"></span>Single Unified Switch Deployment

When you deploy a D-Link Access Point, the D-Link Unified Switch can automatically detect the AP and assign a default profile, which includes automatic RF channel selection and automatic power adjustment.

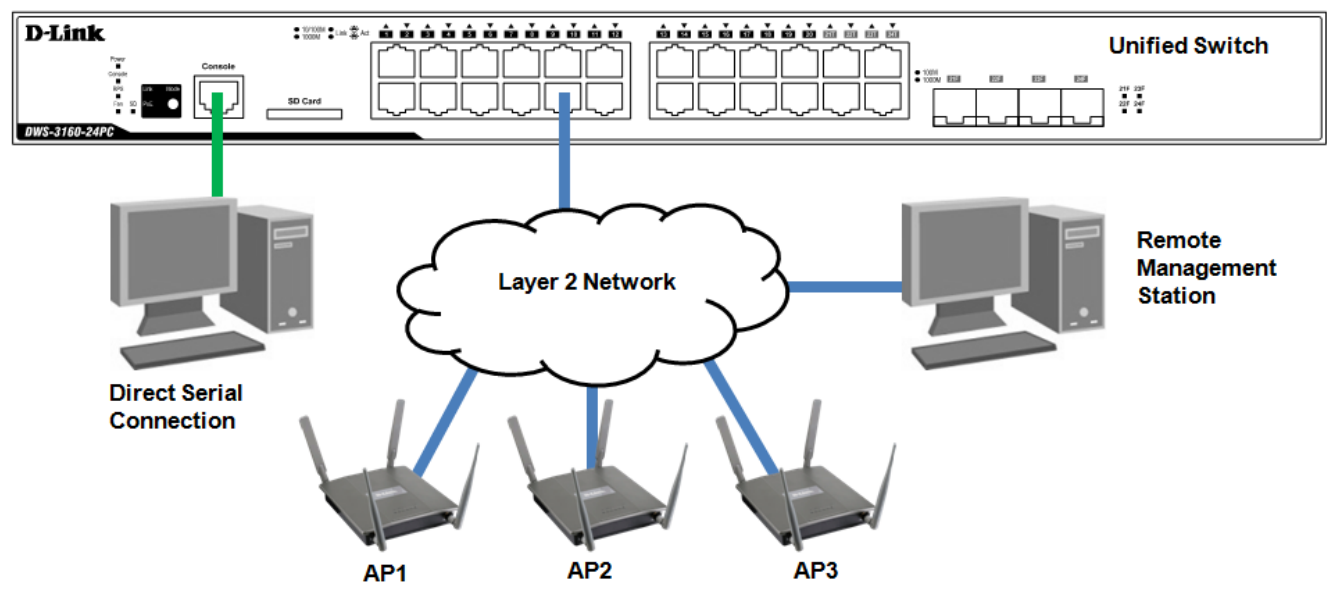

**Figure 5-2 One Unified Switch with Three APs**

When the APs are on the same subnet and have the same SSID, wireless clients can seamlessly roam among the three APs with no interruption in network access. The client keeps the same IP address and does not need to reauthenticate when it moves into the broadcast area of a different AP. Configuration changes to the APs are managed by the switch simultaneously or on a per-AP basis.

### <span id="page-35-2"></span>Peer Unified Switch Deployment

To support larger networks, you can configure up to four switches as peers, which increases the size and range of the WLAN. The Unified Switch and the APs it manages do not need to be on the same subnet.

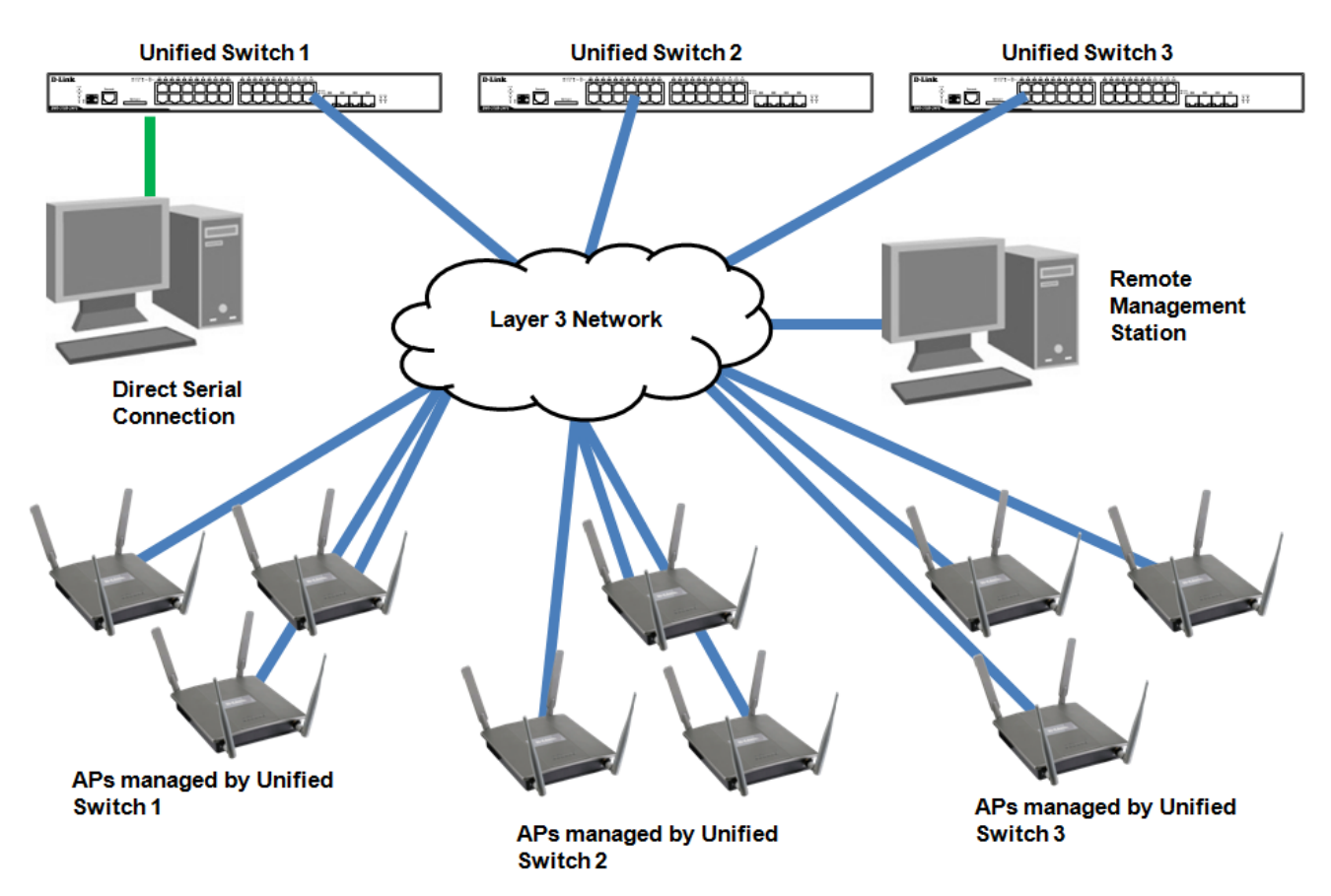

**Figure 5-3 Unified Access System Deployment with 3 Unified Switches**

Peer Unified Switches share information about APs and allow Layer 3 roaming among them. To support this, peer Unified Switches establish IPv4 tunnels so that the wireless client keeps the same IP address even when the client associates with an access point in a different subnet. The Layer 3 roaming service allows wireless phone users to roam between access points connected to different subnets without dropping calls.

# <span id="page-37-0"></span>Chapter 6 Appendix Section

## <span id="page-37-1"></span>Appendix A – Technical Specifications

#### <span id="page-37-2"></span>General

![](_page_37_Picture_195.jpeg)

### <span id="page-37-3"></span>Physical and Environmental

![](_page_37_Picture_196.jpeg)

![](_page_38_Picture_231.jpeg)

### <span id="page-38-0"></span>Performance

![](_page_38_Picture_232.jpeg)

### <span id="page-38-1"></span>LED Indicators

![](_page_38_Picture_233.jpeg)

![](_page_39_Picture_289.jpeg)

### <span id="page-39-0"></span>Port Functions

![](_page_39_Picture_290.jpeg)

![](_page_40_Picture_227.jpeg)

### <span id="page-40-0"></span>Wireless Functions

![](_page_40_Picture_228.jpeg)

![](_page_41_Picture_16.jpeg)

## <span id="page-42-0"></span>Appendix B – Cables and Connectors

### <span id="page-42-1"></span>Ethernet Cable

When connecting the Switch to another switch, a bridge or hub, a normal cable is necessary. Please review these products for matching cable pin assignment.

The following diagrams and tables show the standard RJ-45 receptacle/connector and their pin assignments.

![](_page_42_Picture_5.jpeg)

![](_page_42_Picture_6.jpeg)

**Figure B- 1. The standard RJ-45 port and connector**

![](_page_42_Picture_84.jpeg)

#### <span id="page-43-0"></span>Console Cable

When connecting the Switch a PC, a Console cable is necessary. The following diagrams and tables show the standard Console-to-DJ-45 receptacle/connector and their pin assignments.

![](_page_43_Figure_3.jpeg)

**Figure B- 2. Console-to-RJ-45 Cable**

![](_page_43_Picture_89.jpeg)

### <span id="page-44-0"></span>Redundant Power Supply (RPS) Cable

When connecting the Switch to a Redundant Power Supply, an RPS cable is necessary. Please review these products for matching cable pin assignment.The following diagrams and tables show the standard RPS receptacle/connector and their pin assignments.

#### **14-pin DC power cable**

![](_page_44_Figure_4.jpeg)

**Figure B- 3. Redundant Power Supply (RPS) 14-pin DC Power Cable**

![](_page_44_Picture_141.jpeg)

#### **22-pin DC power cable**

![](_page_45_Picture_2.jpeg)

**Figure B- 4. Redundant Power Supply (RPS) 22-pin DC Power Cable**

![](_page_45_Picture_173.jpeg)

# <span id="page-46-0"></span>Appendix C – Module Specifications and Cable Lengths

Use the following table to as a guide for the module specs and maximum cable lengths.

![](_page_46_Picture_177.jpeg)

Network pluggable optical modules meet the following regulatory requirements:

- Class 1 Laser Product
- EN60825-1+A2:2001 or later, European laser standard
- FCC 21 CFR Chapter 1, Subchapter J in accordance with FDA & CDRH requirements

# <span id="page-47-0"></span>D-Link **Building Networks for People**

Subject to the terms and conditions set forth herein, D-Link Systems, Inc. ("D-Link") provides this Limited Warranty:

- 
- Only to the person or entity that originally purchased the product from D-Link or its authorized reseller or distributor, and<br>• Only for products purchased and delivered within the fifty states of the United States, the U.S. Military Installations, or addresses with an APO or FPO.

**Limited Warranty:** D-Link warrants that the hardware portion of the D-Link product described below ("Hardware") will be free from material defects in<br>workmanship and materials under normal use from the date of original re except as otherwise stated herein.

Limited Lifetime Warranty for the product is defined as follows:

- Hardware: For as long as the original customer/end user owns the product, or five (5) years after product discontinuance, whichever occurs first (excluding power supplies and fans)
- Power supplies and fans: Three (3) Year
- Spare parts and spare kits: Ninety (90) days

The customer's sole and exclusive remedy and the entire liability of D-Link and its suppliers under this Limited Warranty will be, at D-Link's option, to repair or replace the defective Hardware during the Warranty Period at no charge to the original owner or to refund the actual purchase price paid. Any repair or replacement will be rendered by D-Link at an Authorized D-Link Service Office. The replacement hardware need not be new or have an identical<br>make, model or part. D-Link may, at its option, replace the defective determines is substantially equivalent (or superior) in all material respects to the defective Hardware. Repaired or replacement hardware will be warranted for the remainder of the original Warranty Period or ninety (90) days, whichever is longer, and is subject to the same limitations and exclusions.<br>If a material defect is incapable of correction, or if D-Link det paid by the original purchaser for the defective Hardware will be refunded by D-Link upon return to D-Link of the defective Hardware. All Hardware or part thereof that is replaced by D-Link, or for which the purchase price is refunded, shall become the property of D-Link upon replacement or refund.

**Limited Software Warranty:** D-Link warrants that the software portion of the product ("Software") will substantially conform to D-Link's then current<br>functional specifications for the Software, as set forth in the applica of ninety (90) days ("Software Warranty Period"), provided that the Software is properly installed on approved hardware and operated as contemplated in its documentation. D-Link further warrants that, during the Software Warranty Period, the magnetic media on which D-Link delivers the Software will be<br>free of physical defects. The customer's sole and exclusive remedy and at D-Link's option, to replace the non-conforming Software (or defective media) with software that substantially conforms to D-Link's functional specifications for the Software or to refund the portion of the actual purchase price paid that is attributable to the Software. Except as otherwise agreed<br>by D-Link in writing, the replacement Software is provided only to D-Link for the Software. Replacement Software will be warranted for the remainder of the original Warranty Period and is subject to the same limitations and exclusions. If a material non-conformance is incapable of correction, or if D-Link determines in its sole discretion that it is not practical to replace the<br>non-conforming Software, the price paid by the original licen automatically terminates.

**Non-Applicability of Warranty:** The Limited Warranty provided hereunder for Hardware and Software portions of D-Link's products will not be applied to<br>and does not cover any refurbished product and any product purchased t the sellers, or the liquidators expressly disclaim their warranty obligation pertaining to the product and in that case, the product is being sold "As-Is" without any warranty whatsoever including, without limitation, the Limited Warranty as described herein, notwithstanding anything stated herein to the contrary.

**Submitting A Claim**: The customer shall return the product to the original purchase point based on its return policy. In case the return policy period has<br>expired and the product is within warranty, the customer shall su

- The customer must submit with the product as part of the claim a written description of the Hardware defect or Software nonconformance in sufficient detail to allow D-Link to confirm the same, along with proof of purchase of the product (such as a copy of the dated purchase invoice for the product) if the product is not registered.
- The customer must obtain a Case ID Number from D-Link Technical Support at 1-877-453-5465, who will attempt to assist the customer in resolving any suspected defects with the product. If the product is considered defective, the customer must obtain a Return Material Authorization ("RMA")<br>number by completing the RMA form and entering the assigned Case ID Number at
- After an RMA number is issued, the defective product must be packaged securely in the original or other suitable shipping package to ensure that it will not be damaged in transit, and the RMA number must be prominently marked on the outside of the package. Do not include any manuals or<br>accessories in the shipping package. D-Link will only replace the defective portion
- The customer is responsible for all in-bound shipping charges to D-Link. No Cash on Delivery ("COD") is allowed. Products sent COD will either be rejected by D-Link or become the property of D-Link. Products shall be fully insured by the customer and shipped to **D-Link Systems, Inc., 17595**<br>**Mt. Herrmann, Fountain Valley, CA 92708**. D-Link will not be held responsi replaced packages will be shipped to the customer via UPS Ground or any common carrier selected by D-Link. Return shipping charges shall be prepaid by D-Link if you use an address in the United States, otherwise we will ship the product to you freight collect. Expedited shipping is available<br>upon request and provided shipping charges are prepaid by the custome

D-Link may reject or return any product that is not packaged and shipped in strict compliance with the foregoing requirements, or for which an RMA number is not visible from the outside of the package. The product owner agrees to pay D-Link's reasonable handling and return shipping charges for any product that is not packaged and shipped in accordance with the foregoing requirements, or that is determined by D-Link not to be defective or non-<br>conforming.

*What Is Not Covered:* The Limited Warranty provided herein by D-Link does not cover: Products that, in D-Link's judgment, have been subjected to abuse, accident, alteration, modification, tampering, negligence, misuse, faulty installation, lack of reasonable care, repair or service in any way that is not contemplated in the documentation for the product, or if the model or serial number has been altered, tampered with, defaced or removed; Initial<br>installation, installation and removal of the product for repair, and shippin and normal maintenance; Damage that occurs in shipment, due to act of God, failures due to power surge, and cosmetic damage; Any hardware, software, firmware or other products or services provided by anyone other than D-Link; and Products that have been purchased from inventory clearance<br>or liquidation sales or other sales in which D-Link, the sellers, or th While necessary maintenance or repairs on your Product can be performed by any company, we recommend that you use only an Authorized D-Link Service Office. Improper or incorrectly performed maintenance or repair voids this Limited Warranty.

*Disclaimer of Other Warranties:* EXCEPT FOR THE LIMITED WARRANTY SPECIFIED HEREIN, THE PRODUCT IS PROVIDED "AS-IS" WITHOUT<br>ANY WARRANTY OF ANY KIND WHATSOEVER INCLUDING, WITHOUT LIMITATION, ANY WARRANTY OF MERCHANTABILITY PARTICULAR PURPOSE AND NON-INFRINGEMENT. IF ANY IMPLIED WARRANTY CANNOT BE DISCLAIMED IN ANY TERRITORY WHERE A PRODUCT IS SOLD, THE DURATION OF SUCH IMPLIED WARRANTY SHALL BE LIMITED TO NINETY (90) DAYS. EXCEPT AS EXPRESSLY<br>COVERED UNDER THE LIMITED WARRANTY PROVIDED HEREIN, THE ENTIRE RISK AS TO THE QUALITY, SELECTION AND PERFORMA OF THE PRODUCT IS WITH THE PURCHASER OF THE PRODUCT.

Limitation of Liability: TO THE MAXIMUM EXTENT PERMITTED BY LAW, D-LINK IS NOT LIABLE UNDER ANY CONTRACT, NEGLIGENCE,<br>STRICT LIABILITY OR OTHER LEGAL OR EQUITABLE THEORY FOR ANY LOSS OF USE OF THE PRODUCT, INCONVENIENCE OR ANY CHARACTER, WHETHER DIRECT, SPECIAL, INCIDENTAL OR CONSEQUENTIAL (INCLUDING, BUT NOT LIMITED TO, DAMAGES FOR LOSS<br>OF GOODWILL, LOSS OF REVENUE OR PROFIT, WORK STOPPAGE, COMPUTER FAILURE OR MALFUNCTION, FAILURE OF OTHER EQUIPMENT OR COMPUTER PROGRAMS TO WHICH D-LINK'S PRODUCT IS CONNECTED WITH, LOSS OF INFORMATION OR DATA CONTAINED IN, STORED ON, OR INTEGRATED WITH ANY PRODUCT RETURNED TO D-LINK FOR WARRANTY SERVICE) RESULTING FROM THE USE OF THE PRODUCT, RELATING TO WARRANTY SERVICE, OR ARISING OUT OF ANY BREACH OF THIS LIMITED WARRANTY, EVEN IF D-LINK HAS BEEN ADVISED OF THE POSSIBILITY OF SUCH DAMAGES. THE SOLE REMEDY FOR A BREACH OF THE FOREGOING LIMITED WARRANTY IS REPAIR, REPLACEMENT OR REFUND OF THE DEFECTIVE OR NON-CONFORMING PRODUCT. THE MAXIMUM LIABILITY OF D<br>LINK UNDER THIS WARRANTY IS LIMITED TO THE PURCHASE PRICE OF THE PRODUCT COVERED BY THE WARRANTY. THE FOREGOI EXPRESS WRITTEN WARRANTIES AND REMEDIES ARE EXCLUSIVE AND ARE IN LIEU OF ANY OTHER WARRANTIES OR REMEDIES, EXPRESS, IMPLIED OR STATUTORY.

*Governing Law*: This Limited Warranty shall be governed by the laws of the State of California. Some states do not allow exclusion or limitation of incidental or consequential damages, or limitations on how long an implied warranty lasts, so the foregoing limitations and exclusions may not apply. This Limited Warranty provides specific legal rights and you may also have other rights which vary from state to state.

*Trademarks:*D-Link is a registered trademark of D-Link Systems, Inc. Other trademarks or registered trademarks are the property of their respective owners.

*Copyright Statement:* No part of this publication or documentation accompanying this product may be reproduced in any form or by any means or used<br>to make any derivative such as translation, transformation, or adaptation by the United States Copyright Act of 1976 and any amendments thereto. Contents are subject to change without prior notice. Copyright 2004 by D-Link Corporation/D-Link Systems, Inc. All rights reserved.

*CE Mark Warning:*This is a Class A product. In a residential environment, this product may cause radio interference, in which case the user may be required to take adequate measures.

*FCC Statement:*This equipment has been tested and found to comply with the limits for a Class A digital device, pursuant to part 15 of the FCC Rules. These limits are designed to provide reasonable protection against harmful interference in a commercial installation. This equipment generates, uses, and can radiate radio frequency energy and, if not installed and used in accordance with the instructions, may cause harmful interference to radio communication. However, there is no guarantee that interference will not occur in a particular installation. Operation of this equipment in a residential<br>environment is likely to cause harmful interference to radio or tele reception, which can be determined by turning the equipment off and on, the user is encouraged to try to correct the interference by one or more of the following measures**:**

- Reorient or relocate the receiving antenna.
- Increase the separation between the equipment and receiver.
- Connect the equipment into an outlet on a circuit different from that to which the receiver is connected.
- Consult the dealer or an experienced radio/TV technician for help.

**For detailed warranty information applicable to products purchased outside the United States, please contact the corresponding local D-Link office.**

### *Product Registration*

*Register your D-Link product online at<http://support.dlink.com/register/> Product registration is entirely voluntary and failure to complete or return this form will not diminish your warranty rights.*

# **Technical Support**

# U.S. and Canadian customers

This guide is only for initial configuration. Please refer to the user manual to learn more or visit http://www.mydlink.com for more information. Also feel free to contact us. U.S. and Canadian customers can contact D-Link Technical Support through our website.

> **USA** http://support.dlink.com

**Canada** http://support.dlink.ca

# Europe customers

![](_page_51_Picture_81.jpeg)

# Australia customers

Tel: 1300-700-100 24/7 Technical Support Web: http://www.dlink.com.au E-mail: support@dlink.com.au

# India customers

Tel: +91-832-2856000 Toll Free 1800-233-0000 Web: www.dlink.co.in E-Mail: helpdesk@in.dlink.com

# Singapore, Thailand, Indonesia, Malaysia, Philippines, Vietnam customers

Singapore - www.dlink.com.sg Thailand - www.dlink.co.th Indonesia - www.dlink.co.id Malaysia - www.dlink.com.my Philippines - www.dlink.com.ph Vietnam - www.dlink.com.vn

# Korea customers

Tel : +82-2-2028-1810 Monday to Friday 9:00am to 6:00pm Web : http://d-link.co.kr E-mail : g2b@d-link.co.kr

# New Zealand customers

Tel: 0800-900-900 24/7 Technical Support Web: http://www.dlink.co.nz E-mail: support@dlink.co.nz

# South Africa and Sub Sahara Region customers

Tel: +27 12 661 2025 08600 DLINK (for South Africa only) Monday to Friday 8:30am to 9:00pm South Africa Time Web: http://www.d-link.co.za E-mail: support@d-link.co.za

# D-Link Middle East - Dubai, U.A.E. customers

Plot No. S31102, Jebel Ali Free Zone South, P.O.Box 18224, Dubai, U.A.E. Tel: +971-4-8809022 Fax: +971-4-8809066 / 8809069 Technical Support: +971-4-8809033 General Inquiries: info.me@dlinkmea.com Tech Support: support.me@dlinkmea.com

# Egypt customers

1, Makram Ebeid Street - City Light Building - floor 5 Nasrcity - Cairo, Egypt Tel.: +2 02 23521593 - +2 02 23520852 Technical Support: +2 02 26738470 General Inquiries: info.eg@dlinkmea.com Tech Support: support.eg@dlinkmea.com

# Kingdom of Saudi Arabia customers

Office # 84 , Al Khaleej Building ( Mujamathu Al-Khaleej) Opp. King Fahd Road, Olaya Riyadh - Saudi Arabia Tel: +966 1121 70008 Technical Support: +966 1121 70009 General Inquiries: info.sa@ dlinkmea.com Tech Support: support.sa@ dlinkmea.com

# Pakistan customers

Islamabad Office: 61-A, Jinnah Avenue, Blue Area, Suite # 11, EBC, Saudi Pak Tower, Islamabad - Pakistan Tel.: +92-51-2800397, 2800398 Fax: +92-51-2800399

Karachi Office: D-147/1, KDA Scheme # 1, Opposite Mudassir Park, Karsaz Road, Karachi – Pakistan Phone: +92-21-34548158, 34326649 Fax: +92-21-4375727 Technical Support: +92-21-34548310, 34305069 General Inquiries: info.pk@dlinkmea.com Tech Support: support.pk@dlinkmea.com

## Iran customers

Unit 5, 5th Floor, No. 20, 17th Alley , Bokharest St. , Argentine Sq. , Tehran IRAN Postal Code : 1513833817 Tel: +98-21-88880918,19 +98-21-88706653,54 General Inquiries: info.ir@dlinkmea.com Tech Support: support.ir@dlinkmea.com

# Morocco customers

M.I.T.C Route de Nouaceur angle RS et CT 1029 Bureau N° 312 ET 337 Casablanca , Maroc Phone : +212 663 72 73 24 Email: support.na@dlinkmea.com

# Lebanon RMA center customers

Dbayeh/Lebanon PO Box:901589 Tel: +961 4 54 49 71 Ext:14 Fax: +961 4 54 49 71 Ext:12 Email: taoun@dlinkmea.com

# Bahrain customers

Technical Support: +973 1 3332904

# Kuwait customers

Technical Support: + 965 22453939 / +965 22453949

# Türkiye customers

Büyükdere Cad. Ferro Plaza No:155 D: 1 K: 1 Zincirlikuyu / Istanbul Tel: +90 (212) 289-56-59 Email: info.tr@dlink.com.tr

# לארשי

רטנס ןולטמ

20 םימישגמה 'חר

7060 ד"ת 49348, ת"פ ,ןולטמ תירק

03-9215173 :לט

073-7962797 :לט

יללכ ל"אוד: info@dlink.co.il

הכימת ל"אוד: support@dlink.co.il

# Техническая Поддержка

Обновления программного обеспечения и документация доступны на Интернет-сайте D-Link. D-Link предоставляет бесплатную поддержку для клиентов в течение гарантийного срока. Клиенты могут обратиться в группу технической поддержки D-Link по телефону или через Интернет.

Техническая поддержка компании D-Link работает в круглосуточном режиме ежедневно, кроме официальных праздничных дней. Звонок бесплатный по всей России.

Техническая поддержка D-Link: 8-800-700-5465 Техническая поддержка через Интернет: http://www.dlink.ru e-mail: support@dlink.ru

# Офисы

Россия Москва, Графский переулок, 14 Тел. : +7 (495) 744-00-99 E-mail: mail@dlink.ru

Україна Київ, вул. Межигірська, 87-А Тел.: +38 (044) 545-64-40 E-mail: ua@dlink.ua

Moldova Chisinau; str.C.Negruzzi-8 Tel:+373(22) 80-81-07 E-mail:info@dlink.md

Беларусь Мінск, пр-т Незалежнасці, 169 Тэл.: +375 (17) 218-13-65 E-mail: support@dlink.by

Қазақстан Алматы, қ. Құрманғазы,143 үй Тел.: +7 (727) 378-55-90 E-mail: almaty@dlink.ru

Հայաստան Երևան, Դավթաշեն 3-րդ թաղամաս, 23/5 Հեռ.՝ +374 (10) 39-86-67 Էլ. փոստ՝ info@dlink.am

საქართველო თბილისი, მარიჯანის ქუჩა N4 ტელ.: +995 (032) 220-77-01 E-mail: info@dlink.ge

Latvija Rīga, Lielirbes iela 27 Tel.: +371 (6) 761-87-03 E-mail: info@dlink.lv

Lietuva Vilnius, Žirmūnų 139-303 Tel.: +370 (5) 236-36-29 E-mail: info@dlink.lt

Eesti E-mail: info@dlink.ee

### Soporte Técnico Para Usuarios En Latino America Por favor revise el número telefónico del Call Center de su país en http://www.dlinkla.com/soporte/call-center

## Soporte Técnico de D-Link a través de Internet Horario de atención Soporte Técnico en www.dlinkla.com e-mail: soporte@dlinkla.com & consultas@dlinkla.com

# Clientes de Brasil

Caso tenha dúvidas na instalação do produto, entre em contato com o Suporte Técnico D-Link.

Acesse o site: **www.dlink.com.br/suporte**

# D-Link 友訊科技 台灣分公司 技術支援資訊

如果您還有任何本使用手冊無法協助您解決的產品相關問題,台灣地區用戶可 以透過我們的網站、電子郵件或電話等方式與D-Link台灣地區技術支援工程師 聯絡。

#### **D-Link** 免付費技術諮詢專線

0800-002-615

手機付費電話 (02)6600-0123#8715

服務時間:週一至週五,早上9:00到晚上9:00

週六日及國定假日(不含農曆春節) 早上10:00到晚上7:00

網 站:http://www.dlink.com.tw

電子郵件: dssqa\_service@dlink.com.tw

如果您是台灣地區以外的用戶,請參考D-Link網站,全球各地分公司 的聯絡資訊以取得相關支援服務。

產品保固期限、台灣區維修據點查詢,請參考以下網頁說明: http://www.dlink.com.tw

產品維修:

使用者可直接送至全省聯強直營維修站或請洽您的原購買經銷商。

# Pelanggan Indonesia

Update perangkat lunak dan dokumentasi pengguna dapat diperoleh pada situs web D-Link.

Dukungan Teknis untuk pelanggan: Tel: +62-21-5731610

Dukungan Teknis D-Link melalui Internet: Email : support@dlink.co.id Website : http://support.dlink.co.id

日本のお客様

この度は弊社製品をお買い上げいただき、誠にありがとうございます。

製品に同梱されている保証書の購入元にお問い合わせください。

中國客戶

技術支持中心電話:400-629-6688

技術支持中心郵箱:dlink400@cn.dlink.com

各地維修中心地址請登陸官方網站查詢

網址:http://www.dlink.com.cn

400電話工作時間:工作日9:00-19:00;節假日9:00-18:00

# **Registration Card All Countries and Regions Excluding USA**

![](_page_61_Picture_285.jpeg)

#### $\textsf{Country:}\_\_$

Date of purchase (Month/Day/Year):

![](_page_61_Picture_286.jpeg)

*Product was purchased from:* 

![](_page_61_Picture_287.jpeg)

Telephone:

**Answers to the following questions help us to support your product:** 

- *1. Where and how will the product primarily be used?*  **□Home □Office □Travel □Company Business □Home Business □Personal Use**
- *2. How many employees work at installation site?*  1 employee 2-9 10-49 50-99 100-499 500-999 1000 or more
- *3. What network protocol(s) does your organization use ?*  XNS/IPX TCP/IP DECnet Others\_\_\_\_\_\_\_\_\_\_\_\_\_\_\_\_\_\_\_\_\_\_\_\_\_\_\_\_\_
- *4. What network operating system(s) does your organization use ?*  D-Link LANsmart Novell NetWare NetWare Lite SCO Unix/Xenix PC NFS 3Com 3+Open Cisco Network Banyan Vines DECnet Pathwork Windows NT Windows 98 Windows 2000/ME Windows XP  $\Box$  Others
- *5. What network management program does your organization use ?*  D-View HP OpenView/Windows HP OpenView/Unix SunNet Manager Novell NMS □NetView 6000 □Others
- *6. What network medium/media does your organization use ?*  Fiber-optics Thick coax Ethernet Thin coax Ethernet 10BASE-T UTP/STP 100BASE-TX 1000BASE-T Wireless 802.11b and 802.11g wireless 802.11a Others\_\_\_\_\_\_\_\_\_\_\_\_\_\_\_\_\_
- *7. What applications are used on your network?*  Desktop publishing Spreadsheet Word processing CAD/CAM DDatabase management DAccounting DOthers
- *8. What category best describes your company?*  Aerospace Engineering Education Finance Hospital Legal Insurance/Real Estate Manufacturing Retail/Chain store/Wholesale Government Transportation/Utilities/Communication VAR □System house/company □Other

 $\frac{1}{2}$  ,  $\frac{1}{2}$  ,  $\frac{1$  $\mathcal{L}_\text{max}$  , and the set of the set of the set of the set of the set of the set of the set of the set of the set of the set of the set of the set of the set of the set of the set of the set of the set of the set of the

- *9. Would you recommend your D-Link product to a friend?*  □Yes □No □Don't know yet
- *10.Your comments on this product?*

(\* Applies to adapters only)

![](_page_62_Picture_0.jpeg)